#### **ПРАКТИЧНА РОБОТА № 1**

Тема: Робота в ОС Windows. Вікна. Головне меню системи. Запуск програм. Дії з об'єктами Windows. Робота в локальній мережі коледжу.

Мета: Повторити правила роботи в середовищі Windows, набути навиків працювати з вікнами Windows, здійснювати завантаження програм, виконувати основні дії з об'єктами Windows. Зчитувати та записувати інформацію на файл-сервер коледжу.

#### ЗАВДАННЯ ДО РОБОТИ

1. Розгляньте елементи Робочого столу користувача ОС Windows. Знайдіть папки та ярлики. Розгляньте панель задач. Знайдіть індикатор клавіатури. Навчіться здійснювати зміну мови клавіатури. Якими клавішами при цьому користуєтесь?

2. Випишіть назви системних папок на робочому столі

 $\frac{1}{2}$  ,  $\frac{1}{2}$  ,  $\frac{1}{2}$  ,  $\frac{1}{2}$  ,  $\frac{1}{2}$  ,  $\frac{1}{2}$  ,  $\frac{1}{2}$  ,  $\frac{1}{2}$  ,  $\frac{1}{2}$  ,  $\frac{1}{2}$ 

3. Відкрийте папку *"Комп'ютер"*. Які об'єкти знаходяться у цій папці? Запишіть у зошит назви дисків і системних папок

\_\_\_\_\_\_\_\_\_\_\_\_\_\_\_\_\_\_\_\_\_\_\_\_\_\_\_\_\_\_\_\_\_\_\_\_\_\_\_\_\_\_\_\_\_\_\_\_\_\_\_\_\_\_\_\_\_\_\_\_\_\_\_\_\_\_\_\_\_\_\_

4. Навчіться керувати вікном (згортати, розгортати, переміщати, закривати) і змінювати розмір вікна.

 $\_$  , and the contribution of the contribution of  $\mathcal{L}_1$  , and the contribution of  $\mathcal{L}_2$  , and  $\mathcal{L}_3$ 

5. Відобразіть вміст вікна Комп'ютер різними способами (у вигляді списку, значків, таблиці,…), користуючись контекстним меню. Процес опишіть

 $\_$  , and the contribution of the contribution of  $\mathcal{L}_1$  , and  $\mathcal{L}_2$  , and  $\mathcal{L}_3$  , and  $\mathcal{L}_4$  , and  $\mathcal{L}_5$  , and  $\mathcal{L}_6$  , and  $\mathcal{L}_7$  , and  $\mathcal{L}_8$  , and  $\mathcal{L}_7$  , and  $\mathcal{L}_8$  , and  $\mathcal{L}_9$  ,

 $\overline{a_1}$  ,  $\overline{a_2}$  ,  $\overline{a_3}$  ,  $\overline{a_4}$  ,  $\overline{a_5}$  ,  $\overline{a_6}$  ,  $\overline{a_7}$  ,  $\overline{a_8}$  ,  $\overline{a_9}$  ,  $\overline{a_9}$  ,  $\overline{a_9}$  ,  $\overline{a_9}$  ,  $\overline{a_9}$  ,  $\overline{a_9}$  ,  $\overline{a_9}$  ,  $\overline{a_9}$  ,  $\overline{a_9}$  ,

 $\overline{a_1}$  ,  $\overline{a_2}$  ,  $\overline{a_3}$  ,  $\overline{a_4}$  ,  $\overline{a_5}$  ,  $\overline{a_6}$  ,  $\overline{a_7}$  ,  $\overline{a_8}$  ,  $\overline{a_9}$  ,  $\overline{a_9}$  ,  $\overline{a_9}$  ,  $\overline{a_9}$  ,  $\overline{a_9}$  ,  $\overline{a_9}$  ,  $\overline{a_9}$  ,  $\overline{a_9}$  ,  $\overline{a_9}$  ,

- 6. На диску D: вашого комп'ютера знайдіть та відкрийте папку *Коледж*. Розгляньте її вміст.
- 7. У цій папці створіть папку вашої групи К-11. У цій папці створіть папки імена яких – прізвища студентів, що працюють за даним робочим місцем.

8. У папці К-11 створіть папки *Програми, Прак\_роботи*.

9. У папці *Прак\_роботи* створіть папки *ПР1, Word, Publisher, Excel, Access, Power Point, Delphi, Web*

10. У папці *ПР1* створіть невеликий текстовий документ. (Файл/Створити/Текстовий документ. Отримаєте піктограму майбутнього текстового документа. Дайте йому назву – prak\_1. Запишіть сам текст (двічі клацнувши по створеній піктограмі). У текстовий документ введіть текст – групу, прізвище, ім'я та по батькові авторів, що виконують роботу. Вставте системну дату та час. Якою клавішею це можна зробити? \_\_\_\_\_\_\_\_\_\_. Як називається програма у якій ви створили документ? \_\_\_\_\_\_\_\_\_\_\_\_\_\_\_. Яке розширення має даний текстовий файл?

11. Дослідіть властивості цього текстового файлу. Запишіть його розмір

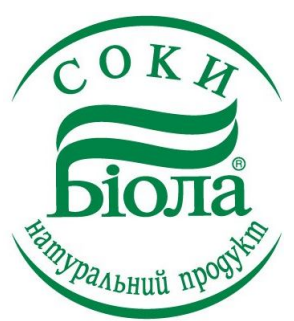

12. Запустіть програму графічний редактор *Ms Paint*. Намалюйте довільний малюнок. Файл збережіть під іменем *Малюнок\_К-11* у папці *Навчальна*, що знаходиться на Робочому столі. Яке розширення має ваш графічний файл?

13. Завантажте програму WordPad. Надрукуйте кілька абзаців вказівок до даної практичної роботи. Збережіть текст в папці *Навчальна* під під приєтництво по повітку по повітку по повітку по повітку по повітку по повітку по повітку по повітку по

 $\mu$ <sub>*Документ K-11*. Яке розширення має ваш текстовий документ?</sub>

 $\overline{\phantom{a}}$ 

14. Скопіюйте файл *Малюнок\_К-11* з папки *Навчальна* в папку ПР1, користуючись буфером обміну. Опишіть порядок виконання

 $\overline{a_1}$  ,  $\overline{a_2}$  ,  $\overline{a_3}$  ,  $\overline{a_4}$  ,  $\overline{a_5}$  ,  $\overline{a_6}$  ,  $\overline{a_7}$  ,  $\overline{a_8}$  ,  $\overline{a_9}$  ,  $\overline{a_9}$  ,  $\overline{a_9}$  ,  $\overline{a_9}$  ,  $\overline{a_9}$  ,  $\overline{a_9}$  ,  $\overline{a_9}$  ,  $\overline{a_9}$  ,  $\overline{a_9}$  ,

15. Скопіюйте файл *Документ\_К-11* з папки *Навчальна* в папку ПР1, користуючись методом перетягування об'єктів. Опишіть порядок виконання :

\_\_\_\_\_\_\_\_\_\_\_\_\_\_\_\_\_\_\_\_\_\_\_\_\_\_\_\_\_\_\_\_\_\_\_\_\_\_\_\_\_\_\_\_\_\_\_\_\_\_\_\_\_\_\_\_\_\_\_\_\_\_\_\_\_\_\_\_\_\_\_

 $\overline{a}$  , and the contribution of the contribution of the contribution of the contribution of the contribution of the contribution of the contribution of the contribution of the contribution of the contribution of the co

 $\overline{a}$  , and the contribution of the contribution of the contribution of the contribution of the contribution of the contribution of the contribution of the contribution of the contribution of the contribution of the co

- 16. Перейменуйте файл *Малюнок\_К-11* у папці Навчальна на picture\_n (n-номер робочого місця).
- 17. Перемістіть файл picture\_n з папки *Навчальна* в папку ПР1 способом перетягування об'єктів \_\_\_\_\_\_\_\_\_\_\_\_\_\_\_\_\_\_\_\_\_\_\_\_\_\_\_\_\_\_\_\_\_\_\_\_\_\_\_\_\_\_\_\_\_\_

 $\_$  , and the contribution of the contribution of  $\mathcal{L}_1$  , and  $\mathcal{L}_2$  , and  $\mathcal{L}_3$  , and  $\mathcal{L}_4$  , and  $\mathcal{L}_5$ 

 $\_$  , and the contribution of the contribution of  $\mathcal{L}_1$  , and  $\mathcal{L}_2$  , and  $\mathcal{L}_3$  , and  $\mathcal{L}_4$  , and  $\mathcal{L}_5$  , and  $\mathcal{L}_6$  , and  $\mathcal{L}_7$  , and  $\mathcal{L}_8$  , and  $\mathcal{L}_7$  , and  $\mathcal{L}_8$  , and  $\mathcal{L}_9$  ,

- 18. Перейменуйте файл *Документ К-11* у папці Навчальна на document n (nномер робочого місця).
- 19. Перемістіть файл picture\_n з папки *Навчальна* в папку ПР1 користуючись буфером обміну \_\_\_\_\_\_\_\_\_\_\_\_\_\_\_\_\_\_\_\_\_\_\_\_\_\_\_\_\_\_\_\_\_\_\_\_\_\_\_\_\_\_\_\_\_\_\_\_\_\_\_

 $\_$  , and the contribution of the contribution of  $\mathcal{L}_1$  , and  $\mathcal{L}_2$  , and  $\mathcal{L}_3$  , and  $\mathcal{L}_4$  , and  $\mathcal{L}_5$ 

 $\mathcal{L}_\text{max}$  , and the contribution of the contribution of the contribution of the contribution of the contribution of the contribution of the contribution of the contribution of the contribution of the contribution of t

 $\overline{a}$  , and the contribution of the contribution of the contribution of the contribution of the contribution of the contribution of the contribution of the contribution of the contribution of the contribution of the co

20. А які ще способи копіювання та переміщення об'єктів Windows Ви знаєте?

 $\_$  , and the contribution of the contribution of  $\mathcal{L}_1$  , and  $\mathcal{L}_2$  , and  $\mathcal{L}_3$  , and  $\mathcal{L}_4$  , and  $\mathcal{L}_5$  , and  $\mathcal{L}_6$  , and  $\mathcal{L}_7$  , and  $\mathcal{L}_8$  , and  $\mathcal{L}_7$  , and  $\mathcal{L}_8$  , and  $\mathcal{L}_9$  ,

 $\_$  , and the contribution of the contribution of  $\mathcal{L}_1$  , and  $\mathcal{L}_2$  , and  $\mathcal{L}_3$  , and  $\mathcal{L}_4$  , and  $\mathcal{L}_5$  , and  $\mathcal{L}_6$  , and  $\mathcal{L}_7$  , and  $\mathcal{L}_8$  , and  $\mathcal{L}_7$  , and  $\mathcal{L}_8$  , and  $\mathcal{L}_9$  ,

 $\_$  , and the contribution of the contribution of  $\mathcal{L}_1$  , and  $\mathcal{L}_2$  , and  $\mathcal{L}_3$  , and  $\mathcal{L}_4$  , and  $\mathcal{L}_5$  , and  $\mathcal{L}_6$  , and  $\mathcal{L}_7$  , and  $\mathcal{L}_8$  , and  $\mathcal{L}_7$  , and  $\mathcal{L}_8$  , and  $\mathcal{L}_9$  ,

 $\_$  , and the set of the set of the set of the set of the set of the set of the set of the set of the set of the set of the set of the set of the set of the set of the set of the set of the set of the set of the set of th

 $\_$  , and the contribution of the contribution of  $\mathcal{L}_1$  , and  $\mathcal{L}_2$  , and  $\mathcal{L}_3$  , and  $\mathcal{L}_4$  , and  $\mathcal{L}_5$  , and  $\mathcal{L}_6$  , and  $\mathcal{L}_7$  , and  $\mathcal{L}_8$  , and  $\mathcal{L}_7$  , and  $\mathcal{L}_8$  , and  $\mathcal{L}_9$  ,

21. Усуньте один **ваш** файл із папки Навчальна Опишіть порядок виконання \_\_\_\_\_\_\_\_\_\_\_\_\_\_\_\_\_\_\_\_\_\_\_\_\_\_\_\_\_\_\_\_\_\_\_\_\_\_\_\_\_\_\_\_\_\_\_\_\_\_\_\_\_\_\_\_\_\_\_\_\_\_

 $\overline{a_1}$  ,  $\overline{a_2}$  ,  $\overline{a_3}$  ,  $\overline{a_4}$  ,  $\overline{a_5}$  ,  $\overline{a_6}$  ,  $\overline{a_7}$  ,  $\overline{a_8}$  ,  $\overline{a_9}$  ,  $\overline{a_9}$  ,  $\overline{a_9}$  ,  $\overline{a_9}$  ,  $\overline{a_9}$  ,  $\overline{a_9}$  ,  $\overline{a_9}$  ,  $\overline{a_9}$  ,  $\overline{a_9}$  ,

22. У папці *ПР1* створіть ярлик для папки *Навчальна*, що знаходиться на *Робочому столі.*

\_\_\_\_\_\_\_\_\_\_\_\_\_\_\_\_\_\_\_\_\_\_\_\_\_\_\_\_\_\_\_\_\_\_\_\_\_\_\_\_\_\_\_\_\_\_\_\_\_\_\_\_\_\_\_\_\_\_\_\_\_\_\_\_\_\_\_\_\_\_\_

23. Створіть ярлики для програм Ms Paint та Калькулятор і помістіть їх у папку *Програми.*

# КОНТРОЛЬНІ ЗАПИТАННЯ ТА ЗАВДАННЯ

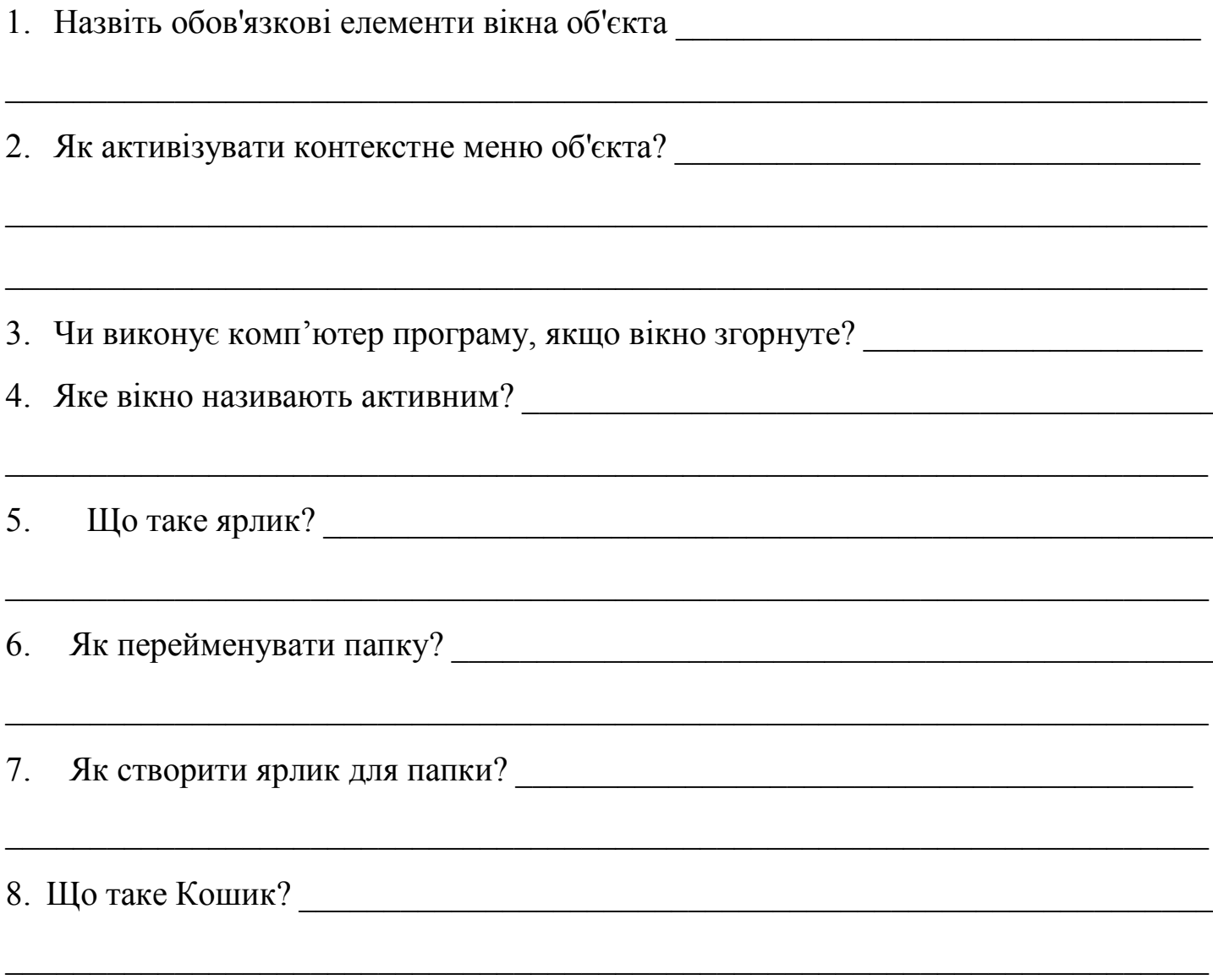

З'єднайте стрілками елементи діалогового вікна з їхніми назвами. 9.

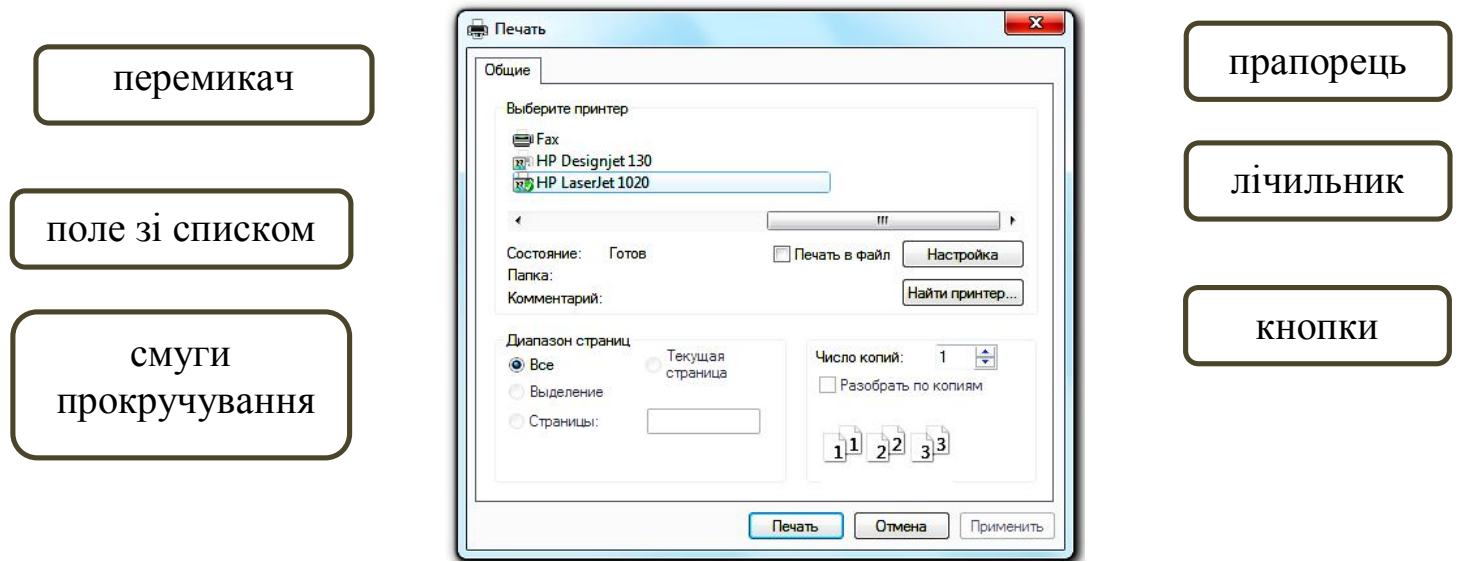

10. Встановіть відповідність між назвами папок та їхнім призначенням, з'єднавши лініями відповідні прямокутники.

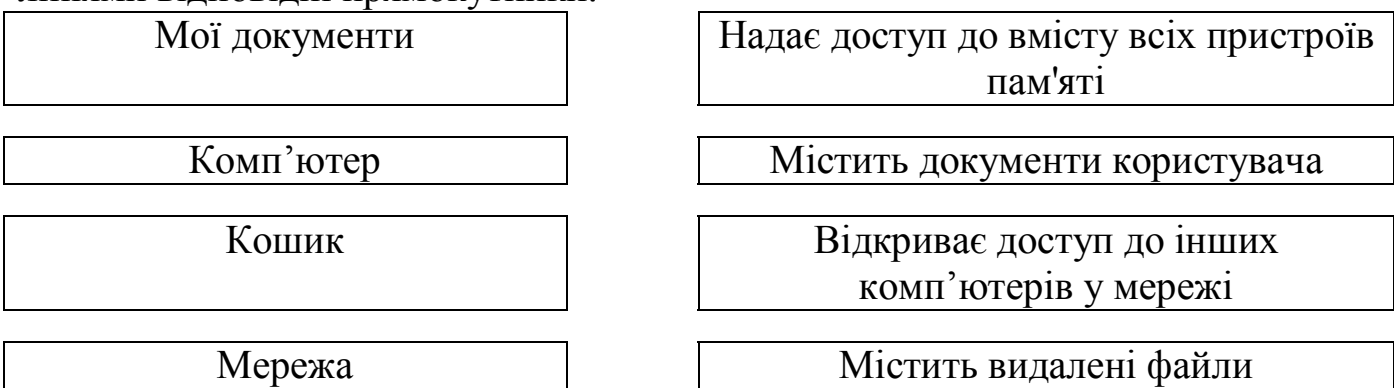

11. Встановіть відповідність між типами даних у файлах і розширеннями імен файлів.

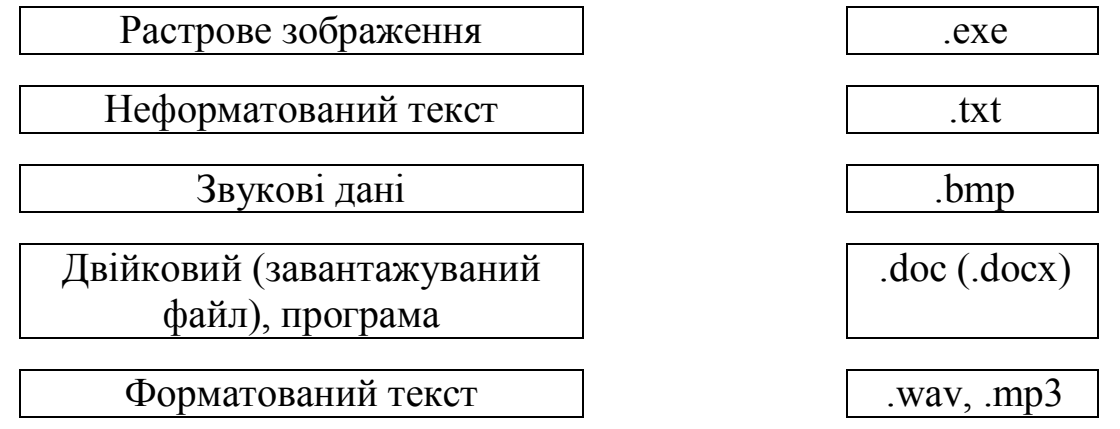

# **ПРАКТИЧНА РОБОТА № 2**

- Тема: Створення текстових документів у Ms Word. Форматування символів та абзаців. Встановлення параметрів сторінки
- Мета: Навчитись здійснювати форматування абзаців та тексту в цілому. Задавати параметри сторінки.

#### ЗАВДАННЯ ДО РОБОТИ

- 1. Завантажте текстовий редактор Word.
- 2. Створіть новий документ згідно завдання:

Практично кожен користувач комп'ютера зустрічається з необхідністю підготовки тих чи інших документів - листів, статей, відомостей, службових документів, звітів, рекламних матеріалів, тощо. Із появою комп'ютерної техніки такі документи стало можливим створювати за її допомогою.

Зручність та ефективність застосування комп'ютерів для підготовки текстів привели до створення багатьох програм для обробки документів. Такі програми називаються текстовими процесорами (текстовим редакторами) Інколи ПЕОМ з текстовими процесорами називають "розумними друкарськими машинками". До відомих текстових редакторів можна віднести такі: Lexicon, Foton, Слово і діло, Word Pad, Word Perfect, Microsoft Word. Найбільш популярною програмою є Microsoft Word. Вона входить до групи програм MS Office. Важко знайти таку задачу при роботі з текстами, яку не можна було б розв'язати засобами Word.

- 3. Збережіть його у папці D:\Коледж\К-11\Word. Під іменем prak\_2
- 4. Відкрийте стрічку Основне. Повторіть команди форматування символів.
- 5. Скопіюйте текст нижче на сторінці під набраним текстом. Відформатуйте його так, як показано нижче:

*Практично кожен користувач комп'ютера зустрічається з необхідністю підготовки тих чи інших документів - листів, статей, відомостей, службових документів, звітів, рекламних матеріалів, тощо. Із появою комп'ютерної техніки такі документи стало можливим створювати за її допомогою.*

Зручність та ефективність застосування комп'ютерів для підготовки текстів привели до створення багатьох програм для обробки документів. Такі програми називаються *текстовими процесорами (текстовим редакторами)* Інколи ПЕОМ з текстовими процесорами називають "розумними друкарськими машинками".

До відомих текстових редакторів можна віднести такі: *Lexicon, Foton, Слово і діло, Word Pad, Word Perfect, Microsoft Word.*

Найбільш популярною програмою є *Microsoft Word*. Вона входить до групи програм MS Office. Важко знайти таку задачу при роботі з текстами, яку не можна було б розв'язати засобами Word.

- 6. Відкрийте вікно форматування абзаців. Повторіть команди.
- 7. Відформатуйте перший абзац з одинарним інтервалом, другий з інтервалом -
- 6

півтора, третій з подвійним, а четвертий - множник 1,4.

- 8. Встановіть абзацний відступ 1,5 см., форматування за шириною.
- 9. Відкрийте стрічку Розмітка сторінки. Повторіть команди.
- 10. Випробуйте різні способи задання полів сторінки: звичайне, вузьке, широке.
- 11. Відкрийте діалогове вікно з розташуванням полів. Встановіть параметри сторінки: поля праве, верхнє, нижнє - 1,4 см, ліве - 2,4 см.
- 12. Придумайте та запишіть заголовок до тексту. Відформатуйте його на власний розсуд та поставте по середині.

# КОНТРОЛЬНІ ЗАПИТАННЯ ТА ЗАВДАННЯ

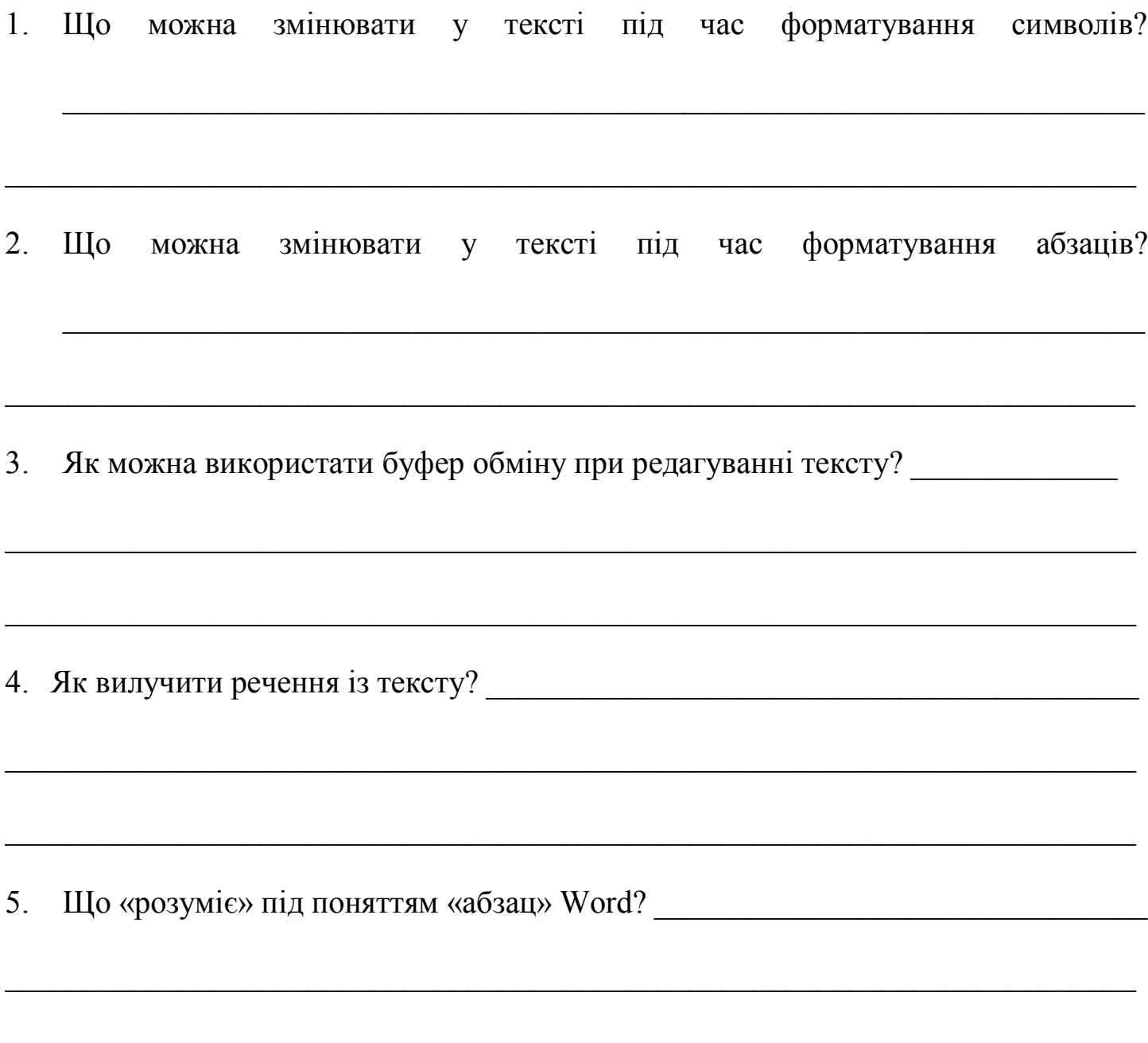

6. Як встановити міжрядковий інтервал? Які інтервали можна задавати у Word?

7. Як можна встановити абзацний відступ?

# ПРАКТИЧНА РОБОТА №3

Тема: Робота із таблицями і зображеннями у текстових документах Word.

Мета: Навчитись створювати, редагувати і форматувати таблиці, графічні примітиви, використовувати панель інструментів Малювання, вставляти та форматувати графічні об'єкти.

# ЗАВДАННЯ ДО РОБОТИ

- 1. Завантажте текстовий редактор Word. Створіть новий документ.
- 2. Повторіть способи створення таблиць, та навчіться ними користуватись.
- 3. Створіть таблиці за зразком використовуючи різні способи.

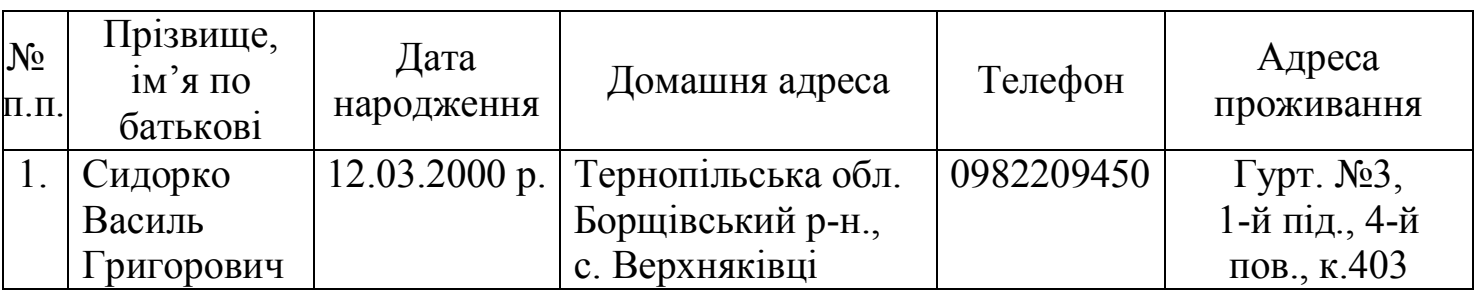

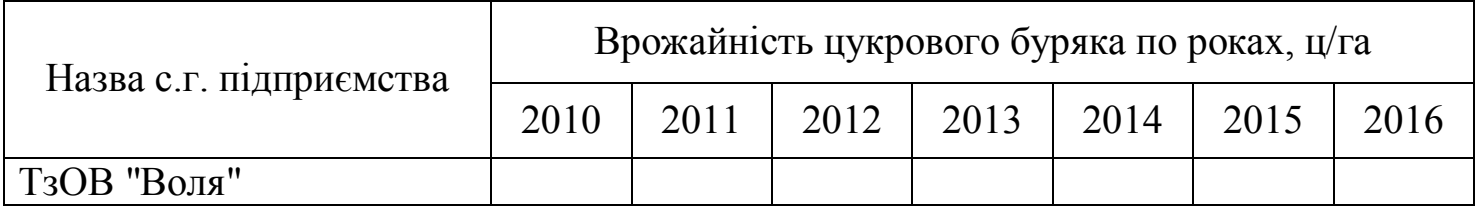

- 4. Добавте до першої таблиці кілька рядків та допишіть відомості про себе.
- 5. Збережіть файл під іменем prak 3 у папку Word.
- 6. Створіть за допомогою таблиці календар на лютий користуючись вставкою Таблиця стрічки Вставлення. Таблицю відформатуйте, заголовки відцентруйте та виділіть. Позначте вихідні та святкові дні червоним кольором (як показано на прикладі)

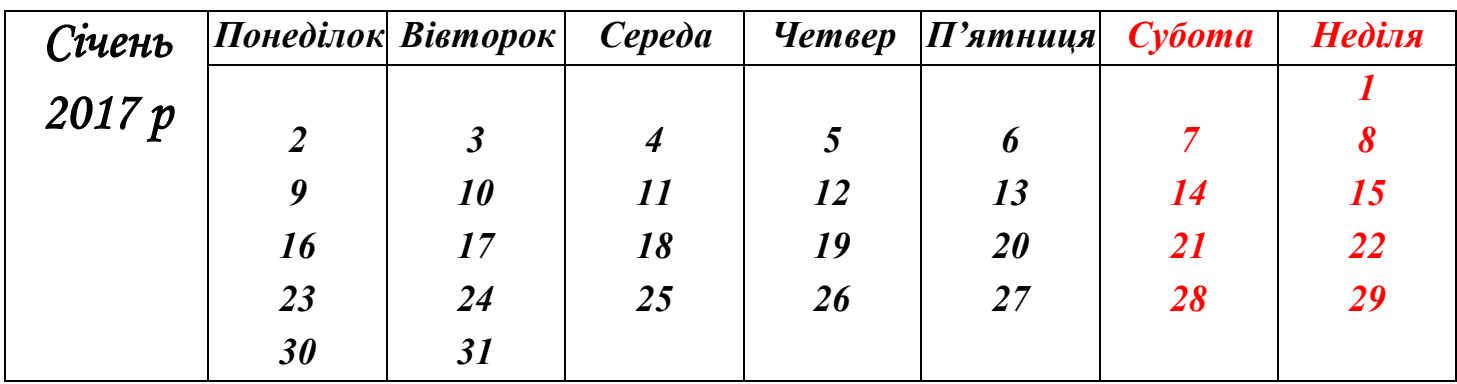

- 7. Календар збережіть у файлі під іменем prak\_3(календар).
- 8. Розгляньте вкладку Графіка Стрічки Вставлення
- 9. У документі prak\_3 нижче на сторінці побудуйте графічні фігури та внесіть у них текст за зразком.

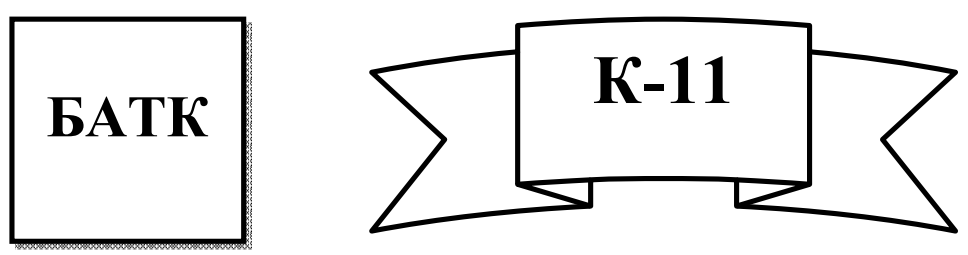

10. Створіть написи, користуючись вкладкою Word Art. Стрічки Вставлення Випробуйте різні формати об'єкту.

# **Вітаю! Комерсанти**

11. Користуючись вікном Картинки (вкладка Графіка) вставте у документ малюнок. Навчіться змінювати його розмір, задавати ефекти:

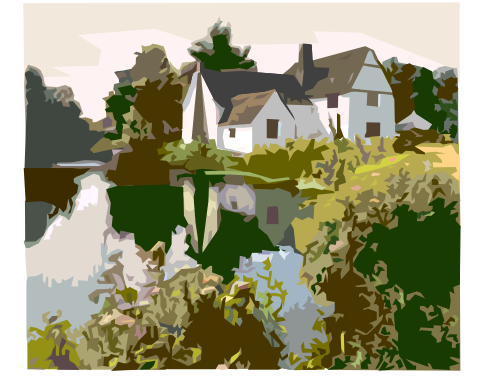

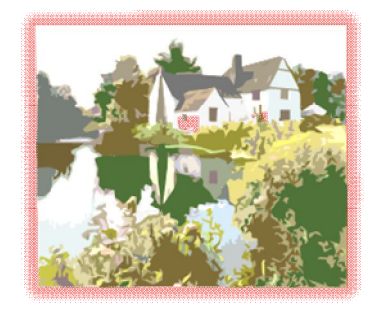

- 12. Вставте малюнок в календар.
- 13. Відкрийте файл prak\_2. Скопіюйте текст із нього і вставте у файл prak\_3 нижче на сторінці. Вставте два малюнки у текст, використовуючи обтікання навколо рамки та наскрізне.
- 14. Збережіть документ у тому ж файлі.

# КОНТРОЛЬНІ ЗАПИТАННЯ ТА ЗАВДАННЯ

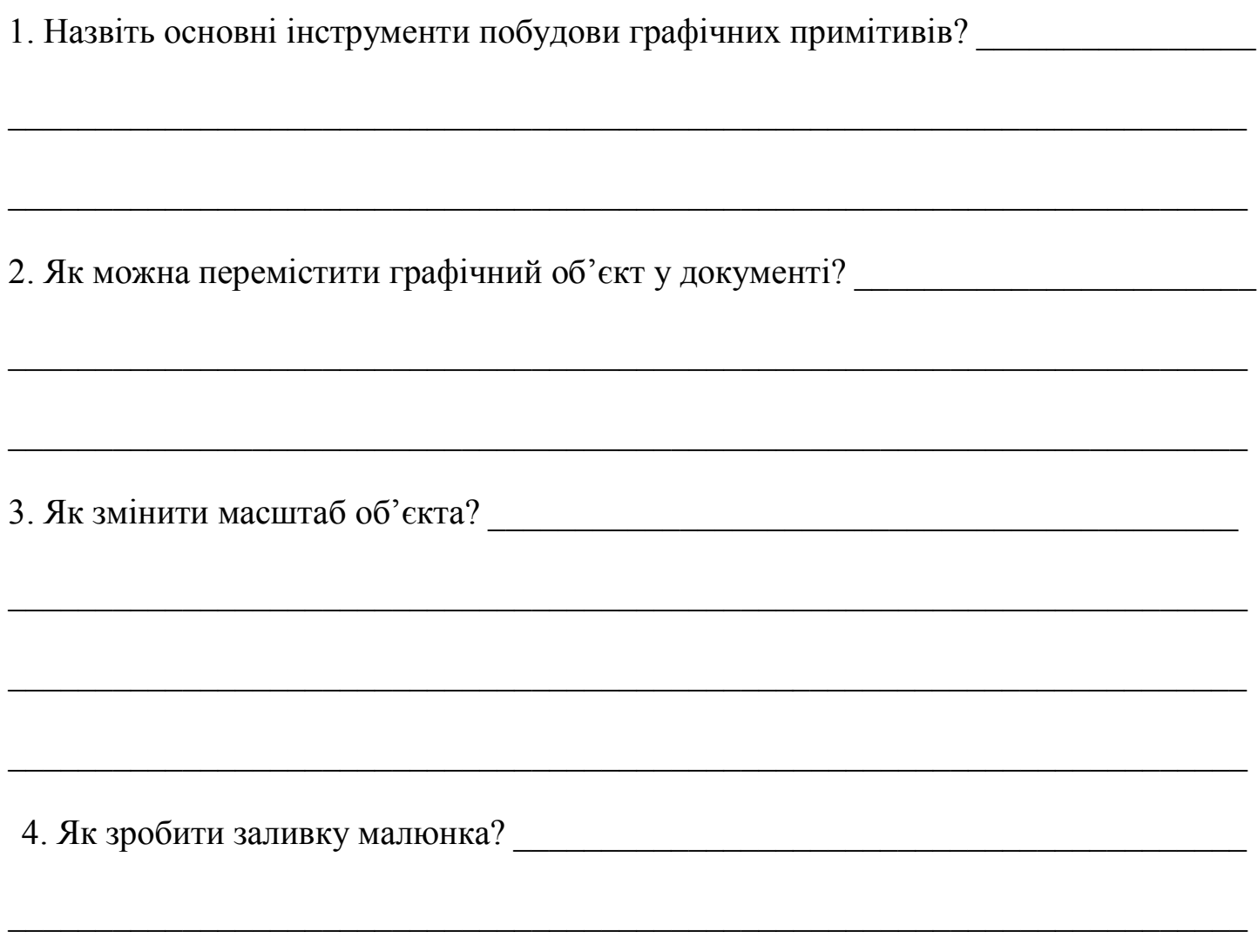

5. Встановіть відповідність між клавішами чи їх комбінаціями та їх дією під час роботи з таблицями, з'єднавши відповідні прямокутники лініями.

 $\overline{a_1}$  ,  $\overline{a_2}$  ,  $\overline{a_3}$  ,  $\overline{a_4}$  ,  $\overline{a_5}$  ,  $\overline{a_6}$  ,  $\overline{a_7}$  ,  $\overline{a_8}$  ,  $\overline{a_9}$  ,  $\overline{a_9}$  ,  $\overline{a_9}$  ,  $\overline{a_9}$  ,  $\overline{a_9}$  ,  $\overline{a_9}$  ,  $\overline{a_9}$  ,  $\overline{a_9}$  ,  $\overline{a_9}$  ,

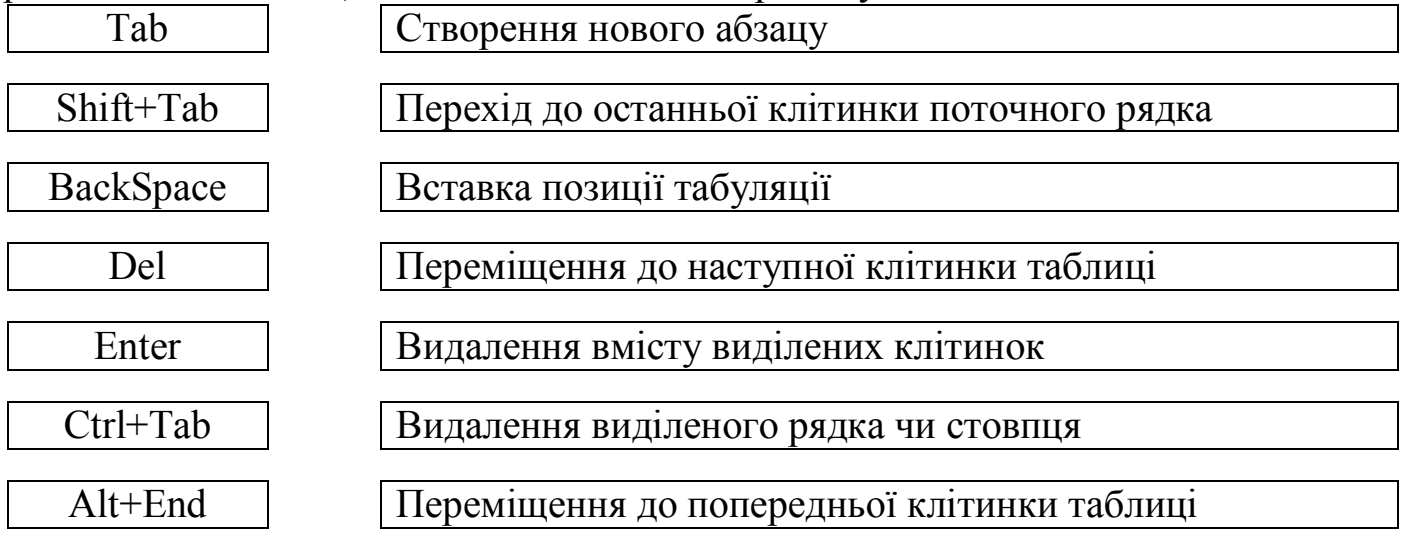

6. Біля кожної таблиці намалюйте курсор у тому вигляді, якого він набуває під час виділення в таблиці показаних областей.

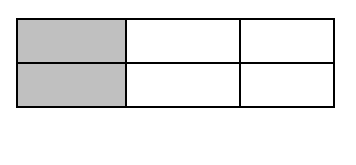

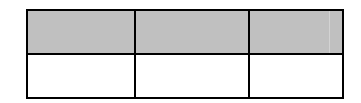

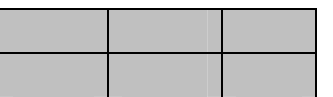

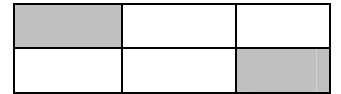

7. З'єднавши прямокутники лінями, встановіть відповідність між вкладками вікна Формат малюнка і діями, які за їх допомогою можна виконати.

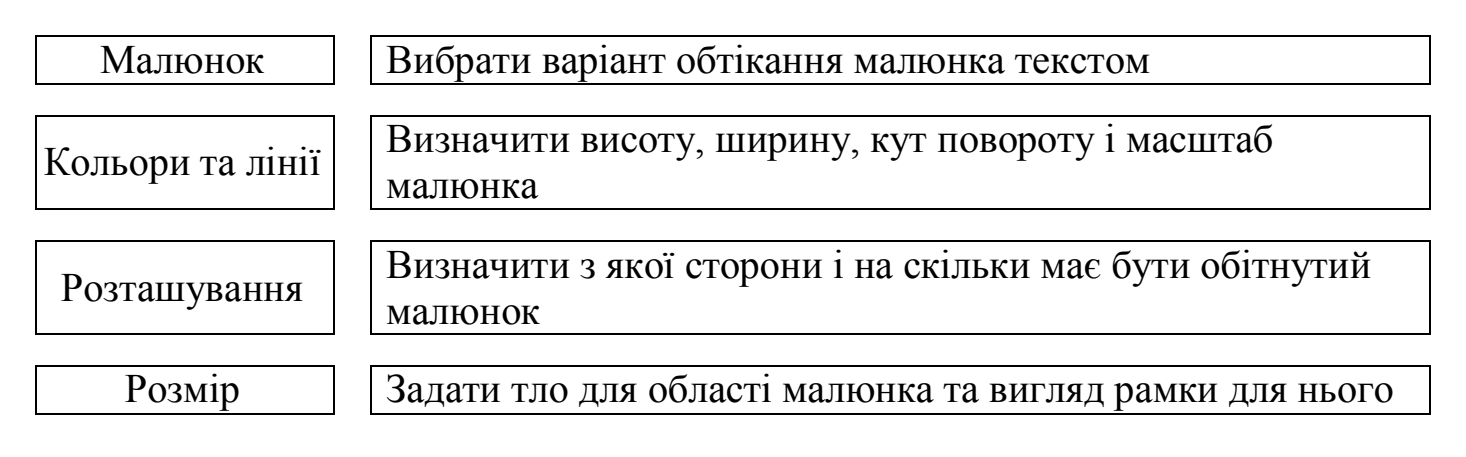

# **ПРАКТИЧНА РОБОТА № 4**

Тема: Використання стилів і шаблонів документів. Автоматичне створення змісту документа. Створення колонтитулів.

Мета: Набути навиків та вмінь використовувати вбудовані в текстовий процесор стилі та створювати власні, створювати нові шаблони та редагувати існуючі, створювати автоматично зміст документу, створювати та форматувати колонтитули в документах Word.

# ЗАВДАННЯ ДО РОБОТИ

- 1. Завантажити текстовий процесор Microsoft Office Word.
- 2. Встановити параметри сторінки: всі поля по 2 см.
- 3. Створити титульну сторінку до реферату згідно зразка.
- 4. Оформити титульну сторінку за допомогою стилів: для тексту вгорі (**Міністерство освіти і науки України)** та внизу документу використати стиль **Заголовок 1**.
- 5. Створити власний стиль наступним чином: шрифт Verdana, розмір 13, курсив, колір – темно-синій, вирівнювання – по центру. Назвати новоутворений стиль **Заголовок n** (n – назва групи).
- 6. Використовуючи стиль **Заголовок n**, оформити наступні рядки: *Борщівський агротехнічний коледж.*
- 7. Придумати назву реферату і оформити її, використовуючи стиль об'єкту **Назва.**
- 8. Створити власний стиль Назва n (n назва групи). Задати його параметри форматування на власний смак та застосувати до назви реферату.
- 9. Текст *Виконав…* оформити стилем **Заголовок 2**, та зробити відповідний відступ зліва.
- 10. Встановити довільну фігурну рамку навколо сторінки
- 11. Зберегти документ як шаблон у власну папку з іменем shablon ref  $n.dotx (n - *H*1)$  Has roy  $n(n - *H*1)$
- 12. Відкрити щойно створений шаблон і на його основі створити ще одну титульну сторінку, змінивши назву реферату, стиль назви та фігурну рамку навколо сторінки. Зберегти нову титульну сторінку як документ Word в свою папку під назвою **prak\_4**.
- 13. Завантажити файл dodatok\_pr5 із папки Додатки на файл-сервері коледжу.
- 14. Відформатувати документ за зразком:

# Реферат на тему: Використання стилів і шаблонів документів Виконав: студент групи Г-11 Петрусевич С.О. Борщів, 2016р.

Міністерство освіти і науки України Борщівський агротехнічний коледж

# *Україна* **ХАРАКТЕРИСТИКИ**

**Площа**. 603 700 кв. км.

 $\Gamma$ еографічне положення. 49 $^{\rm 0}$  п.ш., 32 $^{\rm 0}$  в. д.

**Населення**. 49 080 000 (73% українці, 22% росіяни).

**Щільність населення**. 86 на кв. км.

**Столиця**. Київ.

**Державна мова**. Українська.

**Основні статті імпорту**. Енергоресурси, верстати і деталі, транспортне устаткування, хімікати, пластмаси, гума.

**Основні статті експорту**. Чорні і кольорові метали, хімікати, транспортне устаткування, продукти харчування, сільськогосподарська продукція.

**Грошова одиниця**. 1 гривня = 100 копійок.

#### **КЛІМАТ**

На більшій частині країни клімат помірний, з чітким поділом на чотири пори року з холодною зимою і теплим летом. На Кримському узбережжі клімат субтропічний. Середня температура в Києві -6°С в січні і +20°С в липні. Річна кількість опадів складає, у середньому, 500 мм у рік з деякими зональними відхиленнями. Клімат сприятливий для сільського господарства і туризму, особливо в Криму.

#### **ЕКОНОМІКА**

Україна держава з розвиненою науковою та промисловою базою, член Світової Організації Торгівлі (з 16 травня 2008 р.).

У структурі ВВП України 32,3 % займає промисловість, 9,8 % сільське господарство та 57,9 % послуги. Українська економіка характеризується високою енергозатратністю, й навіть попри зменшення витрат умовного палива на одиницю ВВП за останні 20 років у понад 3 рази, за цим показником Україна значно поступається розвинутим країнам.

За даними Міжнародного телекомунікаційного союзу (ITU), Україна посідає 58 місце у світі за рівнем розвитку інформаційно-комунікаційних технологій. Проте експерти відзначають позитивну динаміку комп'ютеризації: Україна досягне європейського рівня до 2020 р.

#### **СІЛЬСЬКЕ ГОСПОДАРСТВО**

Біля половини території України займають родючі чорноземи, ідеальні для ведення сільського господарства. Приблизно на 60% угідь вирощуються такі культури, як пшениця, кукурудза і цукровий буряк. 13*%*  площ зайняті посівами кормових культур для тваринництва — корів, свиней і овець. Основні зони аграрного виробництва розташовані в центрі і на півдні України. Велика частина аграрної продукції виробляється колективними господарствами, У сільському і лісовому господарстві зайняте близько 24% трудових ресурсів.

- 15. Виділити слова **Характеристики, Клімат, Економіка, Сільське господарство** як Заголовок 1. Перед кожним заголовком вставте розрив сторінки, щоб почати заголовок з нової сторінки.
- 16. Вставте нумерацію сторінок (внизу по середині) у документ.

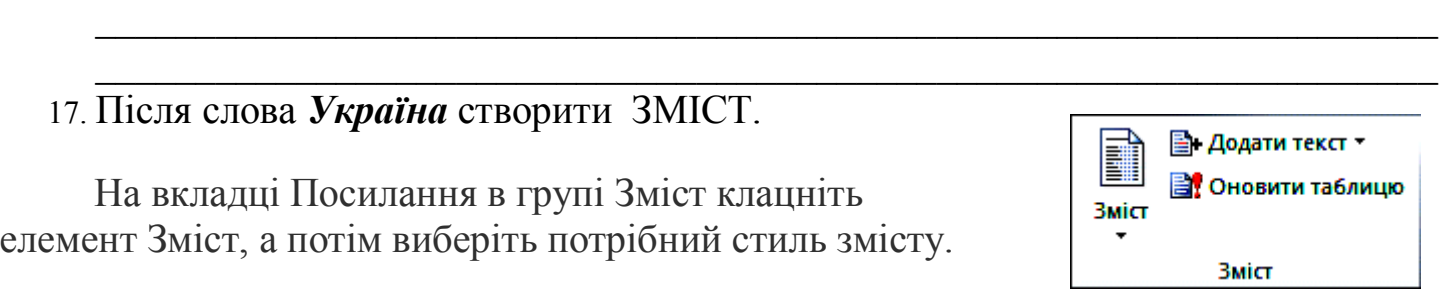

- 18. Після створення змісту відформатуйте його за власним бажанням.
- 19. За допомогою мишки та кнопки Ctrl перейдіть на сторінку документа про Сільське господарство.
- 20. Створіть колонтитули до документа. Для цього використовуйте вкладку Вставлення група -Колонтитули.

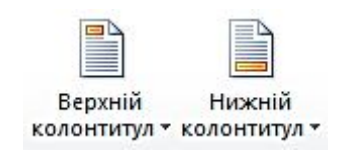

- Верхній колонтитул Україна країна світу
- Нижній колонтитул номер сторінки справа, автори документа зліва
- 21. Вивчіть можливості форматування та створення колонтитулів. У верхньому колонтитулі першої сторінки допишіть **БАТК**, група К-11
- 22. Збережіть готовий документ під тим же іменем prak 4 у папку Word.

#### КОНТРОЛЬНІ ЗАПИТАННЯ ТА ЗАВДАННЯ

- 1. Обгрунтуйте переваги автоматичного створення змісту документу.
- 2. Як перейти на потрібний розділ змісту у документі?
- 3. Як оновити номери сторінок у змісті, якщо у документ були внесені правки?

#### ПРАКТИЧНА РОБОТА №5

Тема: Створення комп'ютерних презентацій у програмі Power Point.

Мета: Навчитись створювати електронні презентації, використовувати графіку у слайдах, здійснювати налаштування анімації та звуку, набути вмінь створювати навігаційні сторінки на слайдах презентацій.

#### ЗАВДАННЯ ДО РОБОТИ

- 1. Запустіть програму Power Point. Розгляньте вікно програми. Ознайомтесь із пунктами меню.
- 2. Створіть презентацію "Пори року" На першому титульному листку надрукуйте заголовок красивим шрифтом "Пори року" у підзаголовку вкажіть групу та авторів презентації.
	- 3. Створіть наступні чотири слайди *Зима, Весна, Літо, Осінь*.
	- 4. Відповідно до пори року вставте малюнок у слайд та надрукуйте кілька поетичних стовпчиків чи загадку. Наприклад:

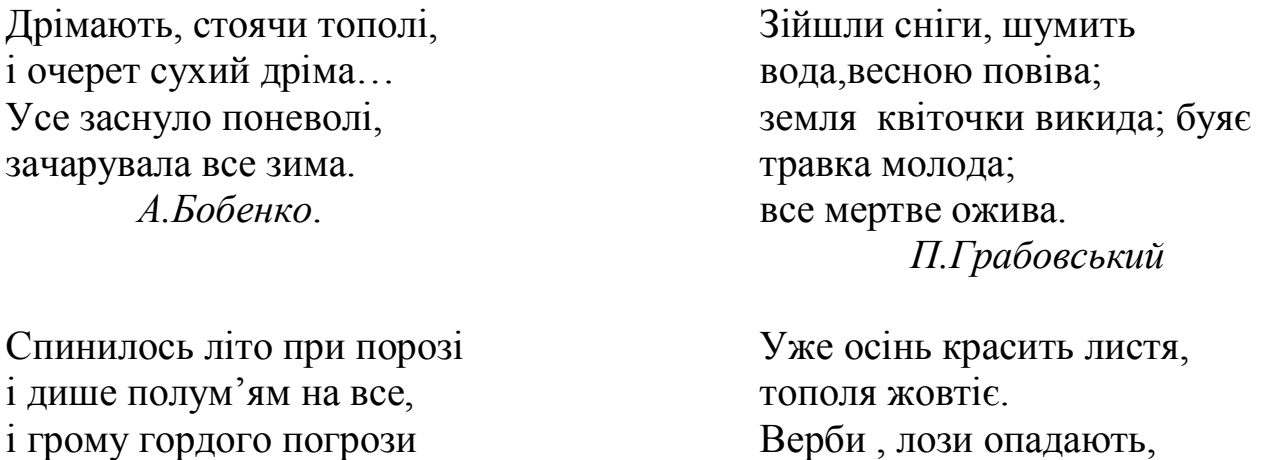

повітря стомлене несе.

*М.Рильський*.

Верби , лози опадають, берест червоніє. *О.Афанасьєв.*

- **5.** Збережіть файл на диску у папці *Power Point* під іменем **prak\_5.**
- 6. Задайте фон кожного слайду чи виберіть шаблон оформлення. Написи пір року виконайте за допомогою аплета Word Art.
- 7. Задайте анімаційні ефекти. Оформіть звуковий супровід подій.
- 8. Створіть навігаційний слайд. І помістіть його після заголовного.
- 9. На цьому слайді створіть кнопки керування для переходів на відповідні сторінки.
- 10. Збережіть файл як *Демонстрація презентації* на диску у вашій папці під іменем prak\_8.ppsx.
- 11. Перегляньте його. Продемонструйте роботу викладачу.

#### *Самостійна творча робота*

1. Створіть одну із презентацій: *«Новинки комп'ютерної техніки», «Моя майбутня професія», «Моя група».* Або своя тема

 $\_$  ,  $\_$  ,  $\_$  ,  $\_$  ,  $\_$  ,  $\_$  ,  $\_$  ,  $\_$  ,  $\_$  ,  $\_$  ,  $\_$  ,  $\_$  ,  $\_$  ,  $\_$  ,  $\_$  ,  $\_$  ,  $\_$  ,  $\_$  ,  $\_$  ,  $\_$ 

- 2. Виберіть авторозмітку першого слайда із запропонованого меню: титульний слайд. На ньому у підзаголовку вкажіть авторів слайду та групу.
- 3. У слайдах мають бути присутні: графіка, звук, анімація, навігаційні сторінки та управляючі кнопки.
- 4. Матеріал сторінок має бути естетично і художньо гарно оформлений.
- 5. На кожному слайді створіть кнопки переміщення по слайдах (вперед, назад), повернення на навігаційну сторінку.
- 6. Збережіть слайд на диску в папці *Power Point* у форматі \*.pptx, та у форматі демонстрації презентації \*.ppsx, присвоївши ім'я ім'я prak 5(прізвище) або надішліть на електронну адресу викладача.
- 7. Продемонструйте свою презентацію групі.

# КОНТРОЛЬНІ ЗАПИТАННЯ ТА ЗАВДАННЯ

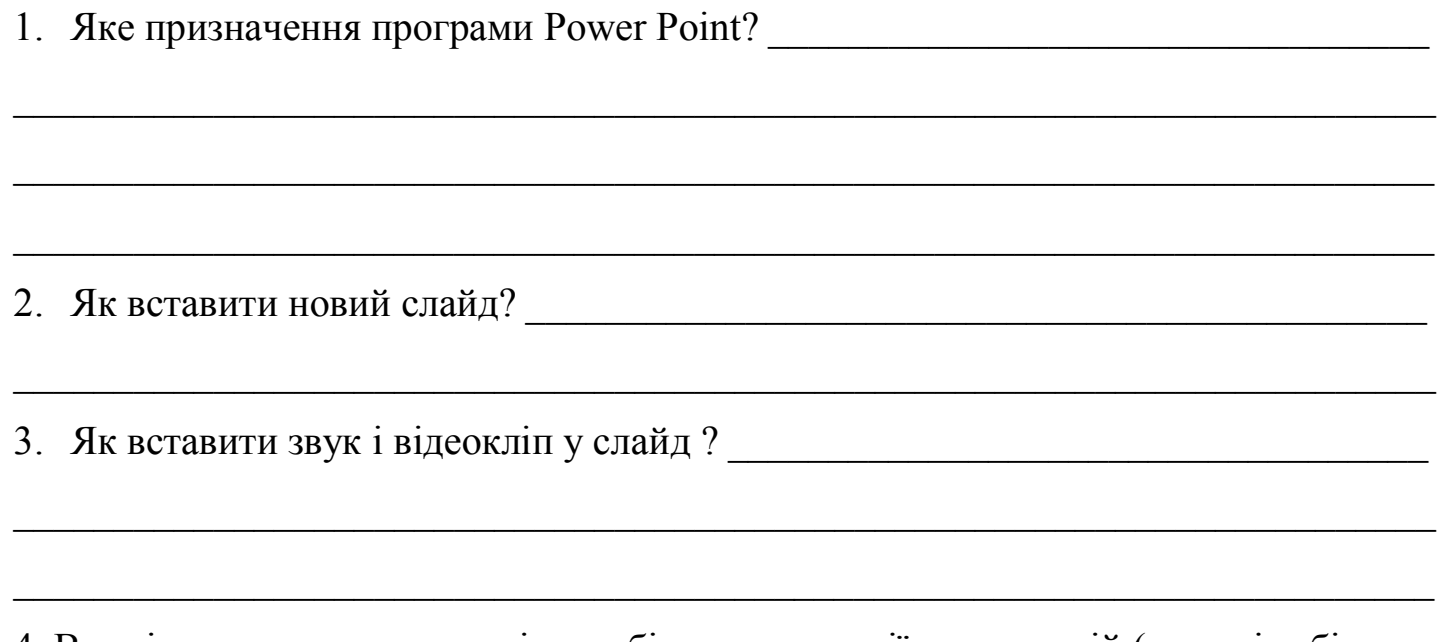

4. Вкажіть переваги кожного із засобів демонстрації презентацій (запишіть біля

назви кожного засобу номери переваг

- дошка і крейда: Папанський папанський папанський папанський папанський папанський папанський папанський папа
- 
- прозора плівка та слайдоскоп:

Переваги:

- Висока якість зображення; 1)
- Можливість показу анімації; 2)
- $3)$ Незалежність від будь-якого обладнання;
- Відсутність потреби в комп'ютері;  $4)$
- Можливість більше зацікавити тих, хто переглядає презентацію.  $5)$

4. Які засоби необхідні для показу електронних презентацій:

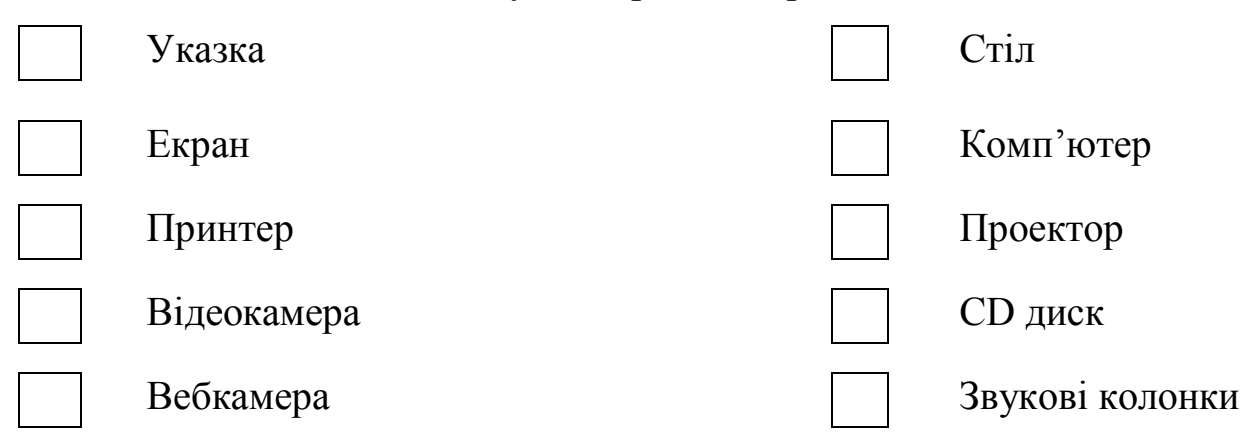

5. Оберіть правильний формат збереження файлу, з'єднавши лінією розширення імені файлу з його призначенням

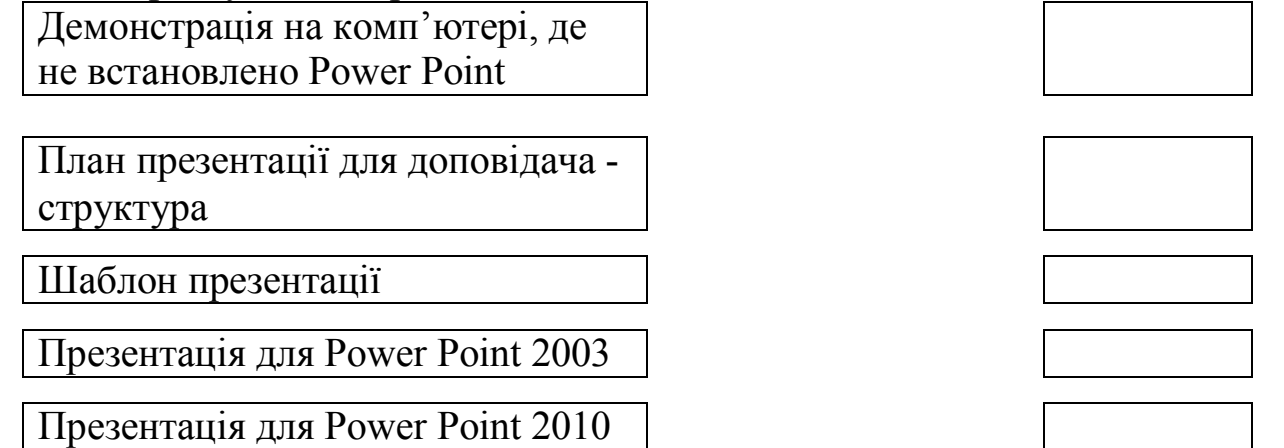

6. Які з перелічених нижче об'єктів використовують тільки у слайдових презентаціях, тільки в потокових презентаціях, у презентаціях обох типів або

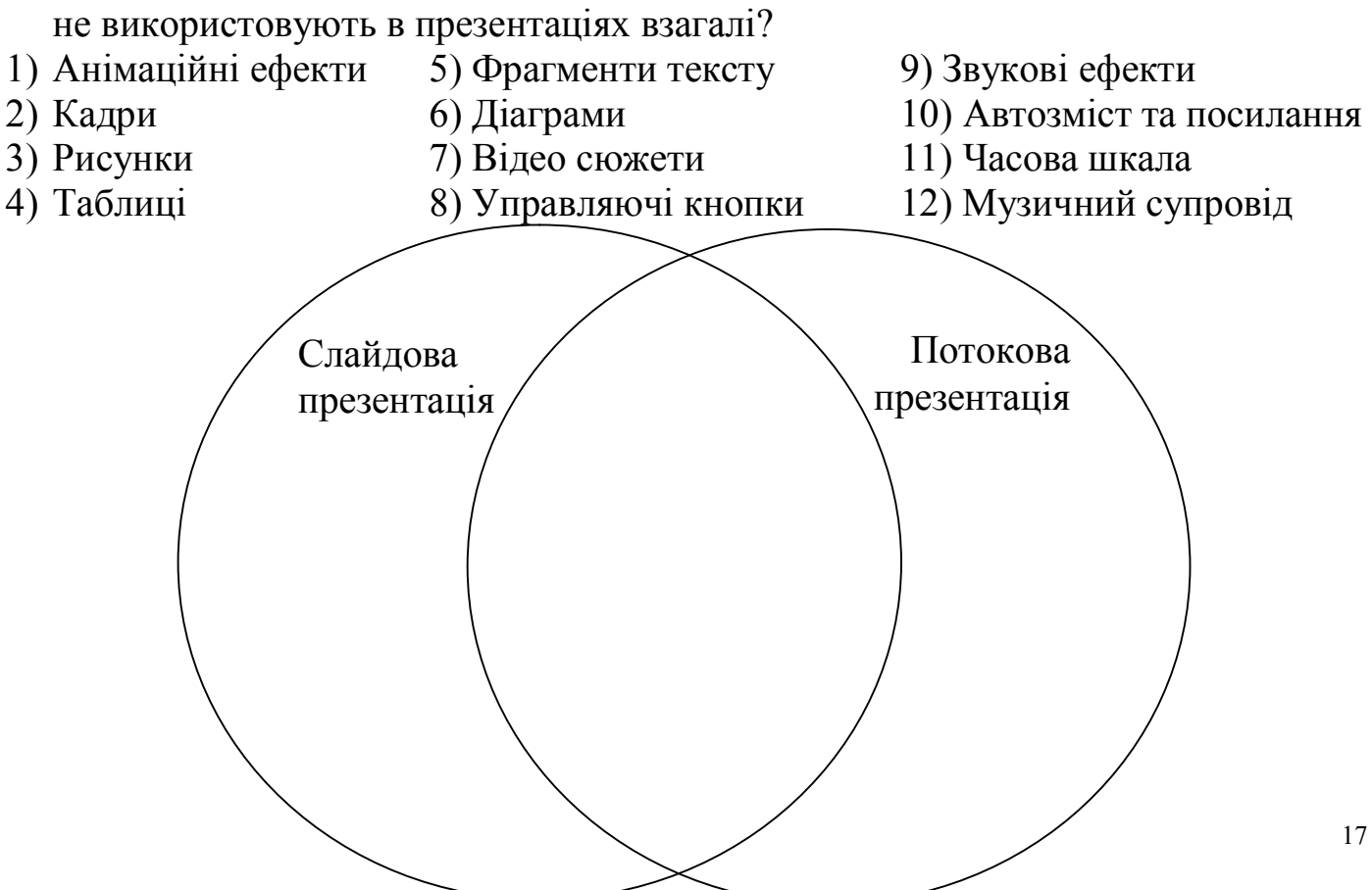

#### **ПРАКТИЧНА РОБОТА №6**

Тема: Створення друкованих публікацій (інформаційного буклету).

Мета: Навчитись створювати публікації у програмі Ms Publisher. Використовувати текстові написи, графічні об'єкти, інші елементи дизайну в публікаціях.

# ЗАВДАННЯ ДО РОБОТИ

1. Запустіть програму Ms Publisher. Розгляньте уважно вікно. Які види публікацій можна створювати в цій програмі?

 $\_$  . The contribution of the contribution of  $\mathcal{L}_1$  ,  $\mathcal{L}_2$  ,  $\mathcal{L}_3$  ,  $\mathcal{L}_4$  ,  $\mathcal{L}_5$  ,  $\mathcal{L}_6$  ,  $\mathcal{L}_7$  ,  $\mathcal{L}_8$  ,  $\mathcal{L}_9$  ,  $\mathcal{L}_1$  ,  $\mathcal{L}_2$  ,  $\mathcal{L}_3$  ,  $\mathcal{L}_5$  ,  $\mathcal{L}_6$  ,  $\mathcal{L}_$ 

 $\overline{a_1}$  ,  $\overline{a_2}$  ,  $\overline{a_3}$  ,  $\overline{a_4}$  ,  $\overline{a_5}$  ,  $\overline{a_6}$  ,  $\overline{a_7}$  ,  $\overline{a_8}$  ,  $\overline{a_9}$  ,  $\overline{a_9}$  ,  $\overline{a_9}$  ,  $\overline{a_9}$  ,  $\overline{a_9}$  ,  $\overline{a_9}$  ,  $\overline{a_9}$  ,  $\overline{a_9}$  ,  $\overline{a_9}$  ,

2. Створіть публікацію типу Буклет і збережіть її під іменем prak\_6.

- Виберіть шаблон який вам подобається серед наявних шаблонів (Вкладки, Кольорові смуги)
- Відкриється вікно нової публікації, створеної на базі вибраного шаблону, яка складається з 2-х сторінок.
- Заповніть шаблон відповідно до теми публікації. Тему виберіть або довільну, або ту, що запропонує викладач *\_\_\_ .*
- Зміст та малюнки підберіть використовуючи мережу Інтернет.
- 3. На тильній стороні буклету вкажіть розробників буклету та групу.
- 4. \* Створіть власну візитку і збережіть під іменем *візитка\_прізвище.*
- 5. \*Роздрукуйте буклет та долучіть до звіту.

# КОНТРОЛЬНІ ЗАПИТАННЯ ТА ЗАВДАННЯ

 $\overline{a_1}$  ,  $\overline{a_2}$  ,  $\overline{a_3}$  ,  $\overline{a_4}$  ,  $\overline{a_5}$  ,  $\overline{a_6}$  ,  $\overline{a_7}$  ,  $\overline{a_8}$  ,  $\overline{a_9}$  ,  $\overline{a_9}$  ,  $\overline{a_9}$  ,  $\overline{a_9}$  ,  $\overline{a_9}$  ,  $\overline{a_9}$  ,  $\overline{a_9}$  ,  $\overline{a_9}$  ,  $\overline{a_9}$  ,

 $\_$  , and the contribution of the contribution of  $\mathcal{L}_1$  , and the contribution of  $\mathcal{L}_2$  , and  $\mathcal{L}_3$ 

 $\_$  , and the contribution of the contribution of  $\mathcal{L}_1$  , and the contribution of  $\mathcal{L}_2$  , and  $\mathcal{L}_3$ 

 $\mathcal{L}_\text{max} = \frac{1}{2} \sum_{i=1}^{n} \frac{1}{2} \sum_{i=1}^{n} \frac{1}{2} \sum_{i=1}^{n} \frac{1}{2} \sum_{i=1}^{n} \frac{1}{2} \sum_{i=1}^{n} \frac{1}{2} \sum_{i=1}^{n} \frac{1}{2} \sum_{i=1}^{n} \frac{1}{2} \sum_{i=1}^{n} \frac{1}{2} \sum_{i=1}^{n} \frac{1}{2} \sum_{i=1}^{n} \frac{1}{2} \sum_{i=1}^{n} \frac{1}{2} \sum_{i=1}^{n} \frac{1$ 

.

1. Що таке електронна публікація?

2. Які програми вам відомі для створення публікацій?

3. Вкажіть, який спосіб друку краще обрати в кожній з описаних ситуацій.

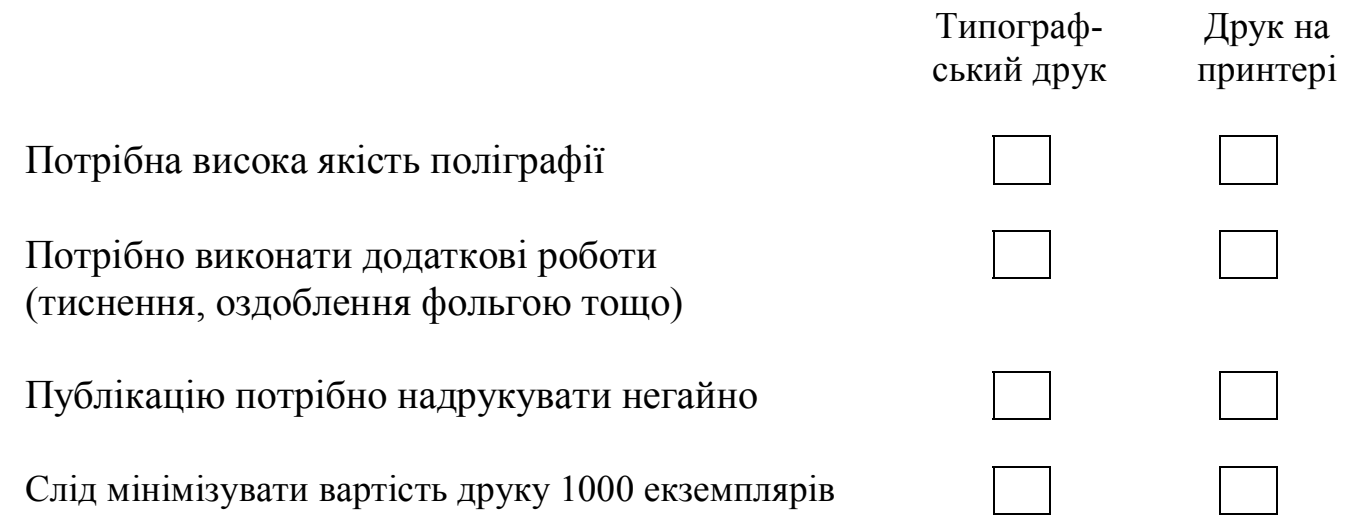

3. Вкажіть відповідність між діями та командами меню Файл, за допомогою яких ці дії можна виконати. З'єднайте відповідні прямокутники лініями.

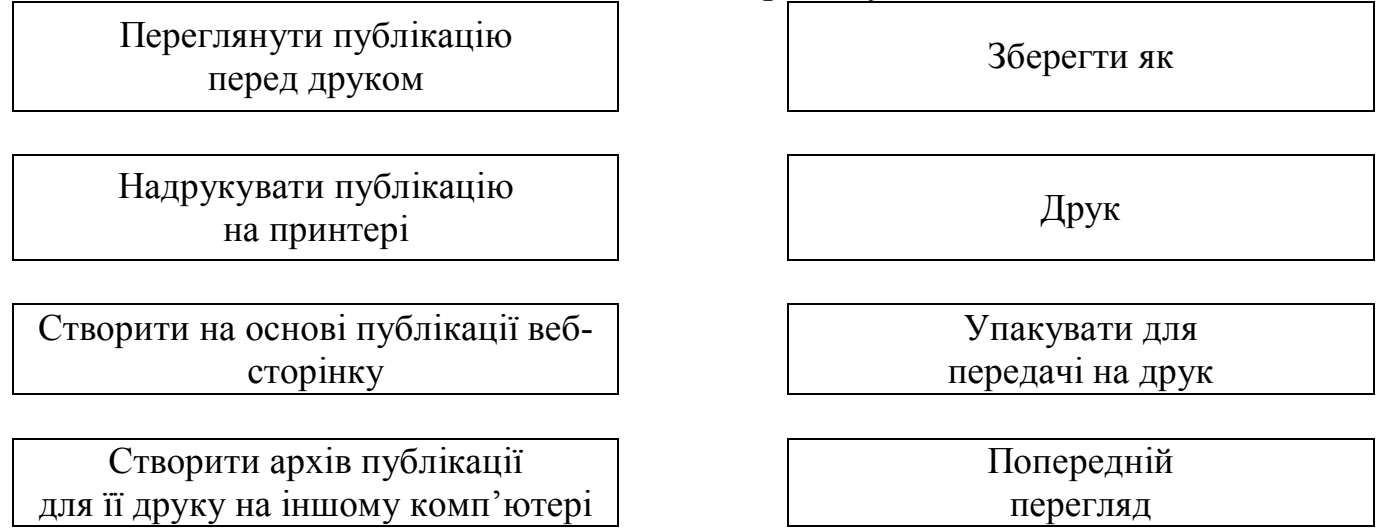

5. Укажіть, які об'єкти може містити публікація для друку і web –публікація. Запишіть номери об'єктів в одному з кіл або на їх перетині.

- 
- 
- 4. Таблиці 8. Зміст
- 1. Гіперпосилання 5. Панель навігації 6. Звуковий супровід
- 3. Рисунки 7. Відривні смужки для телефонних номерів
	-

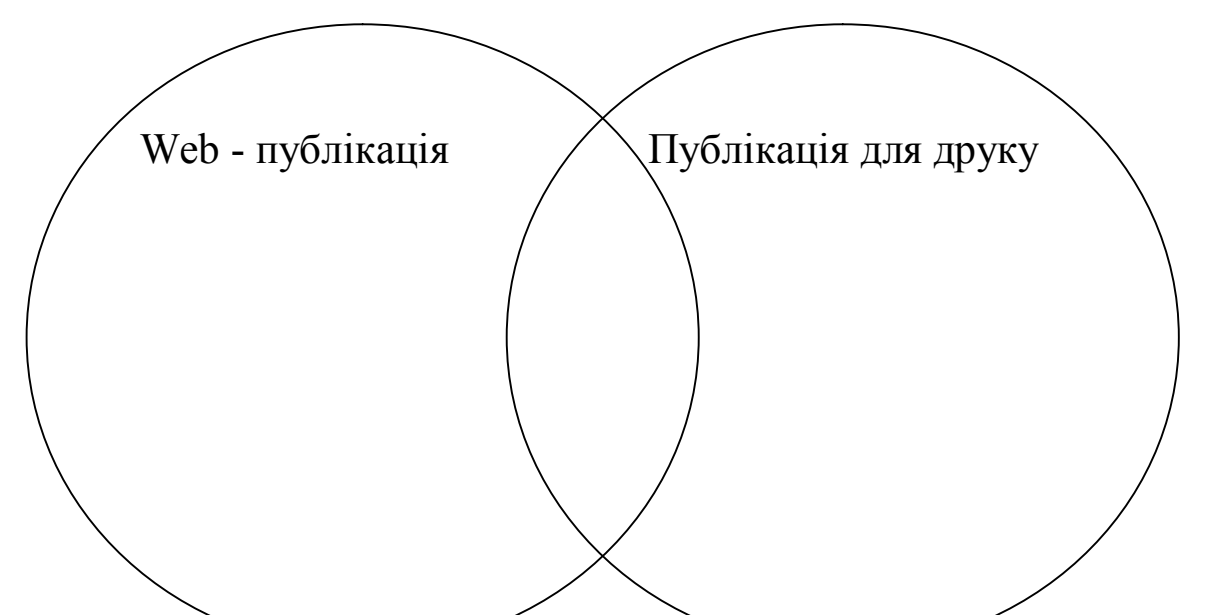

6. Яку максимальну кількість стандартних візиток можна розмістити на одному аркуші А4 формату (орієнтація книжкова)? Обведіть правильну відповідь кружечком.

1 2 5 6 10 12 20 24

#### **ПРАКТИЧНА РОБОТА №7**

Тема: Електронне листування за допомогою web-інтерфейсу.

 $\overline{\phantom{a}}$  , which is a set of the set of the set of the set of the set of the set of the set of the set of the set of the set of the set of the set of the set of the set of the set of the set of the set of the set of th

Мета: Навчитись користуватись електронною поштою за допомогою web – інтерфейсу безкоштовної поштової служби.

#### ЗАВДАННЯ ДО РОБОТИ

- 1. Якщо ви маєте електронну скриньку на одному із безкоштовних поштових серверів, вкажіть свою адресу
- 2. Якщо у вас ще немає поштової скриньки створіть її, скориставшись одним із поштових чи пошукових сервісів Інтернету (gmail.com, i.ua, ukr.net, meta.ua)/
	- Відкрийте у браузері одну із стартових сторінок пошукових сервісів Інтернету – Meta (meta.ua) або поштових сервісів Gmail (gmail.com)
	- Скориставшись посиланням створити обліковий запис, відкрийте вікно реєстрації скриньки. Заповніть необхідні поля. Ваша адреса
- *3.* Прочитайте повідомлення від розробників.. Створіть своє перше повідомлення і надішліть на адресу викладача **teacher.batk317@gmail.com**
- 4. Відшукайте невелике повідомлення про новинки в апаратному та програмному забезпеченні. Збережіть його у текстовому документі. Відформатуйте засобами Word. У тексті бажано вставити малюнки (1-2 шт). Надішліть даний документ викладачу у **вкладеному файлі**. У текстовому повідомленні до листа обов'язково вкажіть автора та групу.
	- 5. Коректно завершіть роботу з поштовим веб-сервісом та закрийте браузер.

# КОНТРОЛЬНІ ЗАПИТАННЯ ТА ЗАВДАННЯ

# 1. Опишіть основні правила створення електронних повідомлень. \_\_\_\_\_\_\_\_\_\_\_

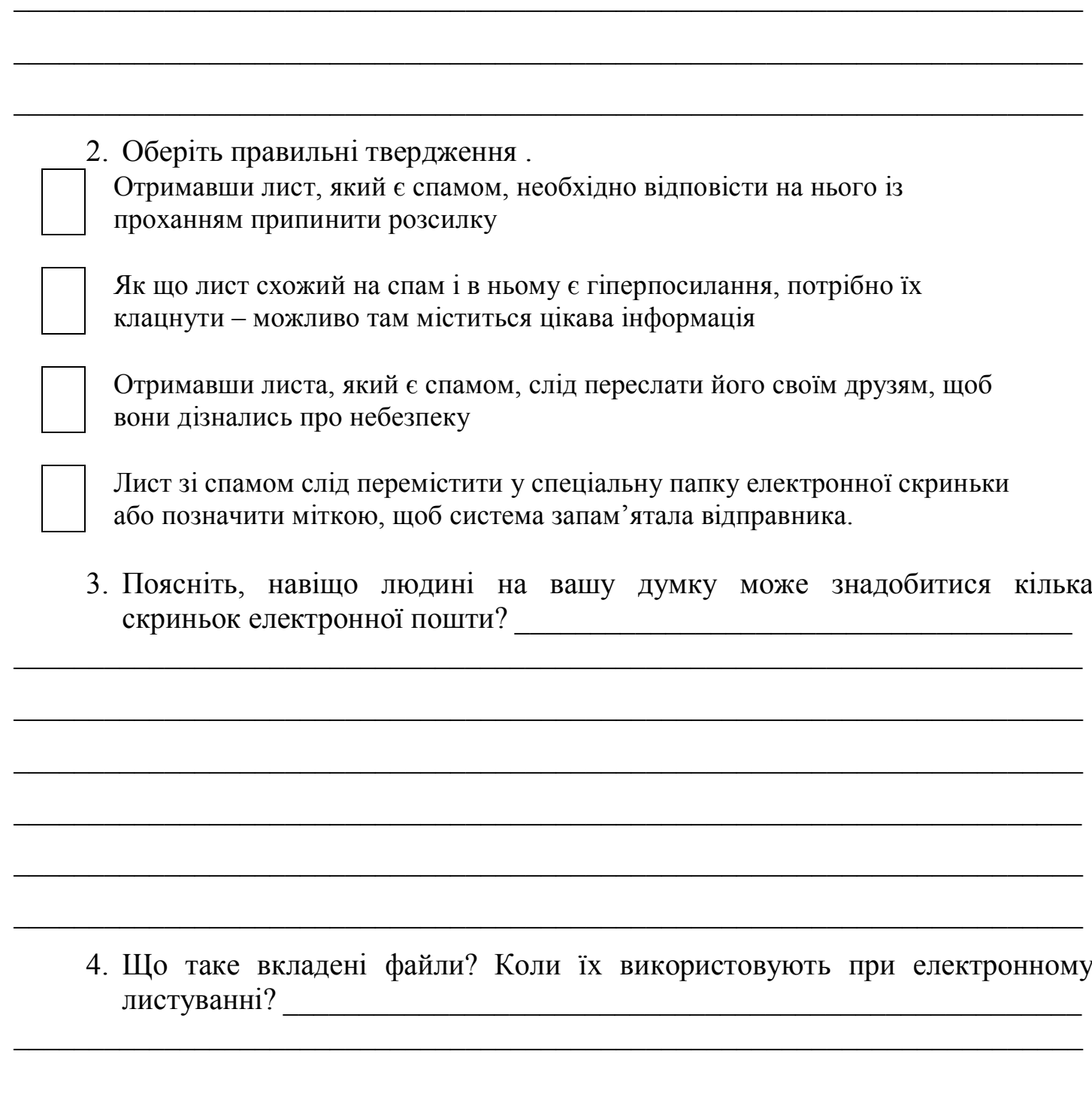

#### **ПРАКТИЧНА РОБОТА №8**

- Тема: Пошук інформації в Інтернеті. Навчання в Інтернеті. Обмін миттєвими повідомленнями.
- Мета: Сформувати уявлення про можливості освітніх сайтів; сформувати навички використання можливостей Інтернету та прикладних програмних засобів для організації самоосвіти. Навчитися працювати з програмою-клієнтом миттєвих повідомлень; реєструватися в службі обміну миттєвими повідомленнями; обмінюватись повідомленнями.

# ЗАВДАННЯ ДО РОБОТИ

- 1. Зайдіть на файл-сервер коледжу та дослідіть до яких навчальних дисциплін є електронні навчальні матеріали.
- 2. Які матеріали знаходяться у папці Інформатика: \_\_\_\_\_\_\_\_\_\_\_\_\_\_\_\_\_\_\_\_\_\_\_\_\_\_\_\_\_\_

Зайдіть на сайт коледжу *http://batk.edu.ua* Із меню Студенту- Сайти викладачів зайдіть на сайт викладача *http://informatics-batk.jimdo.com*

 $\_$  , and the contribution of the contribution of  $\mathcal{L}_1$  , and  $\mathcal{L}_2$  , and  $\mathcal{L}_3$  , and  $\mathcal{L}_4$  , and  $\mathcal{L}_5$ 

 $\_$  , and the contribution of the contribution of  $\mathcal{L}_1$  , and  $\mathcal{L}_2$  , and  $\mathcal{L}_3$  , and  $\mathcal{L}_4$  , and  $\mathcal{L}_5$ 

Зайдіть та перегляньте презентацію на тему *"Працюємо та навчаємось в Інтернеті".*

- 3. Перегляньте доступні тести для самоконтролю Завантажте тест теми текстовий процесор *Ms Word*. Пройдіть тест. Протокол виконання тесту збережіть у вашій папці.
- 4. Зайдіть на сайт *Острів знань* Адреса:\_\_\_\_\_\_\_\_\_\_\_\_\_\_\_\_\_\_\_\_\_\_\_\_\_\_\_\_\_\_\_\_\_

Знайдіть навчальні програми вільно доступні для завантаження на цьому сайті. Випишіть ті, якими ви могли б скористатись для вивчення навчальних дисциплін вашого курсу и постання за постання за постання в западки за постання за постання за постання за по

 $\overline{a_1}$  ,  $\overline{a_2}$  ,  $\overline{a_3}$  ,  $\overline{a_4}$  ,  $\overline{a_5}$  ,  $\overline{a_6}$  ,  $\overline{a_7}$  ,  $\overline{a_8}$  ,  $\overline{a_9}$  ,  $\overline{a_9}$  ,  $\overline{a_9}$  ,  $\overline{a_9}$  ,  $\overline{a_9}$  ,  $\overline{a_9}$  ,  $\overline{a_9}$  ,  $\overline{a_9}$  ,  $\overline{a_9}$  ,

 $\overline{a_1}$  ,  $\overline{a_2}$  ,  $\overline{a_3}$  ,  $\overline{a_4}$  ,  $\overline{a_5}$  ,  $\overline{a_6}$  ,  $\overline{a_7}$  ,  $\overline{a_8}$  ,  $\overline{a_9}$  ,  $\overline{a_9}$  ,  $\overline{a_9}$  ,  $\overline{a_9}$  ,  $\overline{a_9}$  ,  $\overline{a_9}$  ,  $\overline{a_9}$  ,  $\overline{a_9}$  ,  $\overline{a_9}$  ,

 $\overline{a_1}$  ,  $\overline{a_2}$  ,  $\overline{a_3}$  ,  $\overline{a_4}$  ,  $\overline{a_5}$  ,  $\overline{a_6}$  ,  $\overline{a_7}$  ,  $\overline{a_8}$  ,  $\overline{a_9}$  ,  $\overline{a_9}$  ,  $\overline{a_9}$  ,  $\overline{a_9}$  ,  $\overline{a_9}$  ,  $\overline{a_9}$  ,  $\overline{a_9}$  ,  $\overline{a_9}$  ,  $\overline{a_9}$  ,

<sup>5.</sup> За допомогою пошукової системи Google знайдіть адресу сайту ВікіОсвіта в Україні. Адреса:\_\_\_\_\_\_\_\_\_\_\_\_\_\_\_\_\_\_\_\_\_\_\_\_\_\_\_\_\_\_\_\_\_\_\_\_\_\_\_\_\_\_\_\_\_\_\_\_\_\_\_\_

6. Знайдіть на сайті каталог освітніх ресурсів. Перегляньте ресурси інформатики, математики, історії, фізики. Заповніть таблицю:

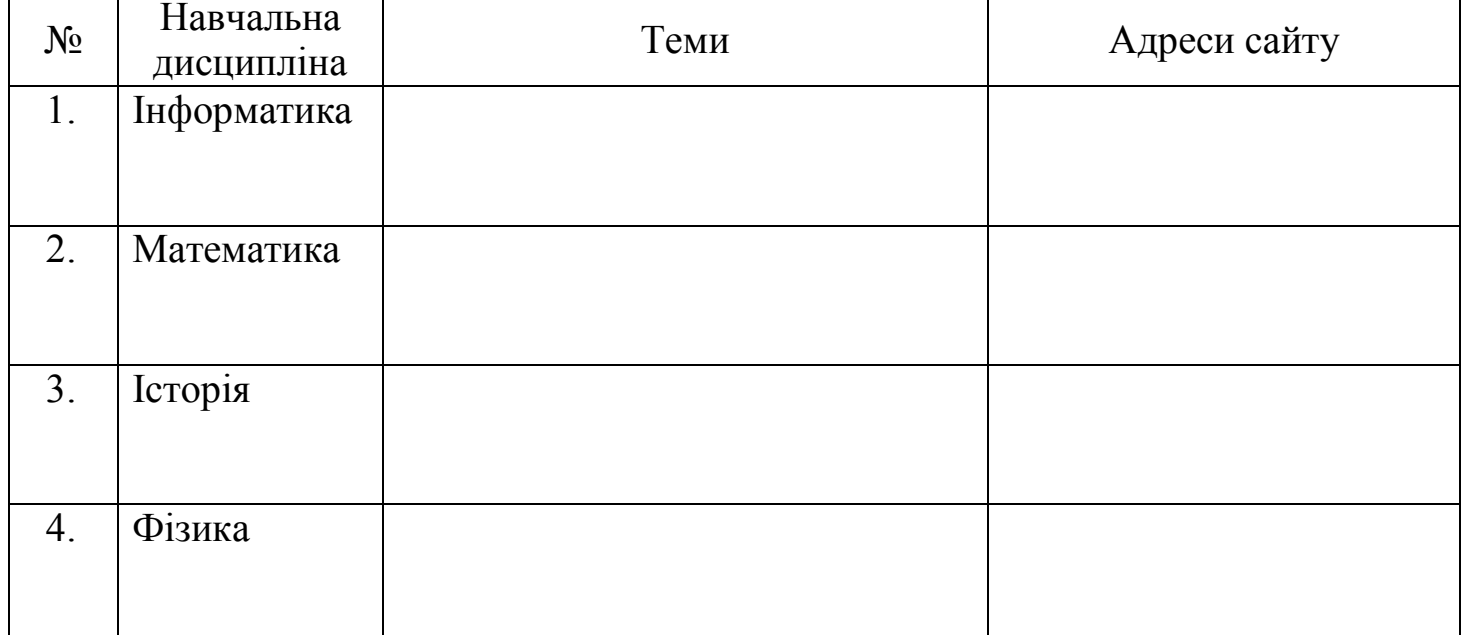

- 7. Визначте та запишіть у зошит означення поняття "дистанційне навчання", використовуючи пошукову систему Google або енциклопедію Вікіпедія Означення:
- 8. За допомогою пошукової системи знайдіть відомості про дистанційне навчання студентів. Ознайомтеся зі знайденими матеріалами та запишіть URL-адреси кількох потрібних для вас сайтів:
- 1.  $2.$  3.
- 9. Знайдіть в Інтернеті інформацію про поширені на даний час програми обміну миттєвими повідомленнями. Випишіть їх
- 10. Якою програмою користуєтесь ви?
- 11.\* Запустіть програму Skype.
- 12. \*Увійдіть у програму під своїм обліковим записом.
- 13.\* Додайте до списку контактів обліковий запис викладача інформатики, попередньо знайшовши його засобами пошуку.
- 14. \*Надішліть викладачу інформатики запит про прохання додати вас до контактів викладача.
- 15. Завершіть роботу у Skype.

#### КОНТРОЛЬНІ ЗАПИТАННЯ ТА ЗАВДАННЯ

1. Які переваги та недоліки на вашу думку мають інтерактивні навчальні програмні засоби порівняно з традиційними? \_\_\_\_\_\_\_\_\_\_\_\_\_\_\_\_\_\_\_\_\_\_\_\_\_\_\_\_\_\_

 $\overline{a_1}$  ,  $\overline{a_2}$  ,  $\overline{a_3}$  ,  $\overline{a_4}$  ,  $\overline{a_5}$  ,  $\overline{a_6}$  ,  $\overline{a_7}$  ,  $\overline{a_8}$  ,  $\overline{a_9}$  ,  $\overline{a_9}$  ,  $\overline{a_9}$  ,  $\overline{a_9}$  ,  $\overline{a_9}$  ,  $\overline{a_9}$  ,  $\overline{a_9}$  ,  $\overline{a_9}$  ,  $\overline{a_9}$  ,

 $\_$  , and the contribution of the contribution of  $\mathcal{L}_1$  , and  $\mathcal{L}_2$  , and  $\mathcal{L}_3$  , and  $\mathcal{L}_4$  , and  $\mathcal{L}_5$ 

\_\_\_\_\_\_\_\_\_\_\_\_\_\_\_\_\_\_\_\_\_\_\_\_\_\_\_\_\_\_\_\_\_\_\_\_\_\_\_\_\_\_\_\_\_\_\_\_\_\_\_\_\_\_\_\_\_\_\_\_\_\_\_\_\_\_\_\_\_

2. Установіть відповідність між групами педагогічних програмних засобів та їх описами.

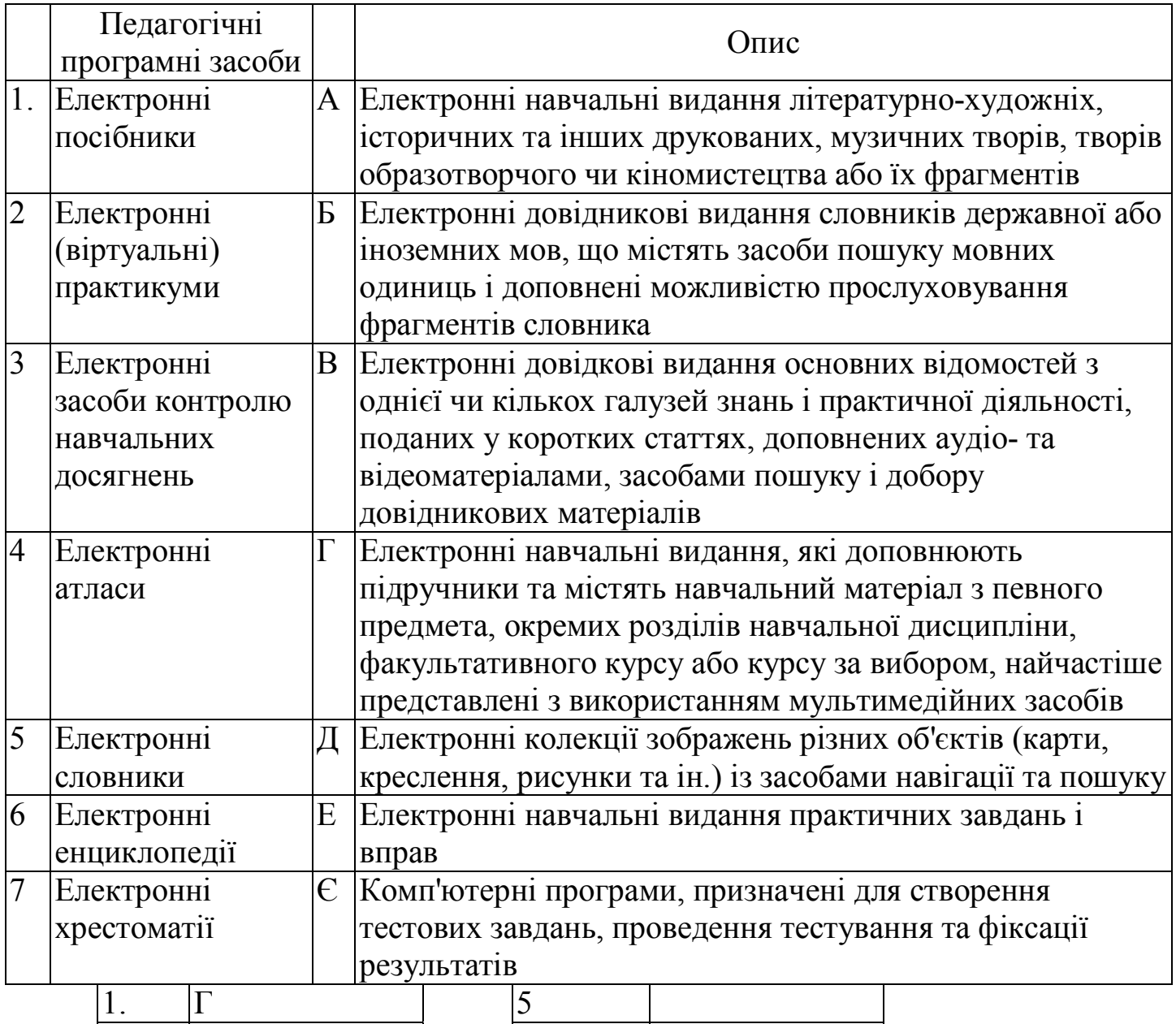

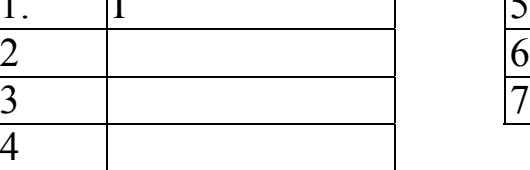

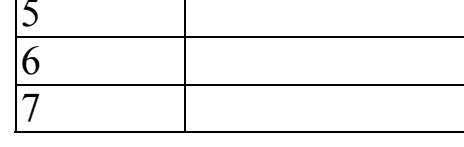

**\_\_\_\_\_\_\_\_\_\_\_\_\_\_\_\_\_\_\_\_\_\_\_\_\_\_\_\_\_\_\_\_\_\_\_\_\_\_\_\_\_\_\_\_\_\_\_\_\_\_\_\_\_\_\_\_\_\_\_\_\_\_\_\_\_\_\_\_\_\_**

3. Перелічіть відомі вам сайти веб-енциклопедій \_\_\_\_\_\_\_\_\_\_\_\_\_\_\_\_\_\_\_\_\_\_\_\_\_\_\_\_\_\_\_\_

#### **ПРАКТИЧНА РОБОТА №9**

Тема: Побудова інформаційної моделі. Створення та виконання алгоритмів

Мета: набуття навиків та вмінь будувати інформаційні моделі, виявлення можливих труднощів під час створення моделей та знаходження способів їх подолання; навчити графічно записувати алгоритми. Розвивати логічне мислення, виділяти головне, встановлювати причинно-наслідкові зв'язки.

#### ЗАВДАННЯ ДО РОБОТИ

1. Створіть інформаційну модель однієї з кімнат вашої квартири (вітальня, спальня, дитяча тощо) чи кімнати в гуртожитку з метою обклеювання її шпалерами. Для цього попередньо визначте розміри потрібних об'єктів цієї кімнати.

2. Подайте створену інформаційну модель кімнати в таких видах: словесному, графічному і структурному (таблиця), кожний на окремій сторінці текстового документа, який збережіть у своїй папці у файлі з іменем **prak\_9** та помістіть у папку *Прак\_роботи*

3. Створіть математичну модель визначення вартості необхідних шпалер для обклеювання цієї кімнати. Знайдіть в Інтернеті бажаний вид шпалер та їх ціну. Фото вибраних шпалер, дані про них і створену математичну модель у вигляді таблиці розмістіть на окремій сторінці текстового документа **prak\_9.**

4. Скласти алгоритм обчислення значення виразу *(a-b)\*(c-d), a, b, c, d –* дійсні числа.

В словесній формі

1. Вести значення змінних *a, b, c, d*

(виконавець запам'ятовує введені дані як значення відповідних змінних).

2. Обчислити значення виразу *a – b* і результат присвоїти змінній *х* (запам'ятати як значення цієї змінної)

3. Обчислити значення виразу *c - d* і результат присвоїти змінній *y* (запам'ятати як значення цієї змінної).

4. Обчислити значення виразу *x\*y* і результат присвоїти змінній *z.*

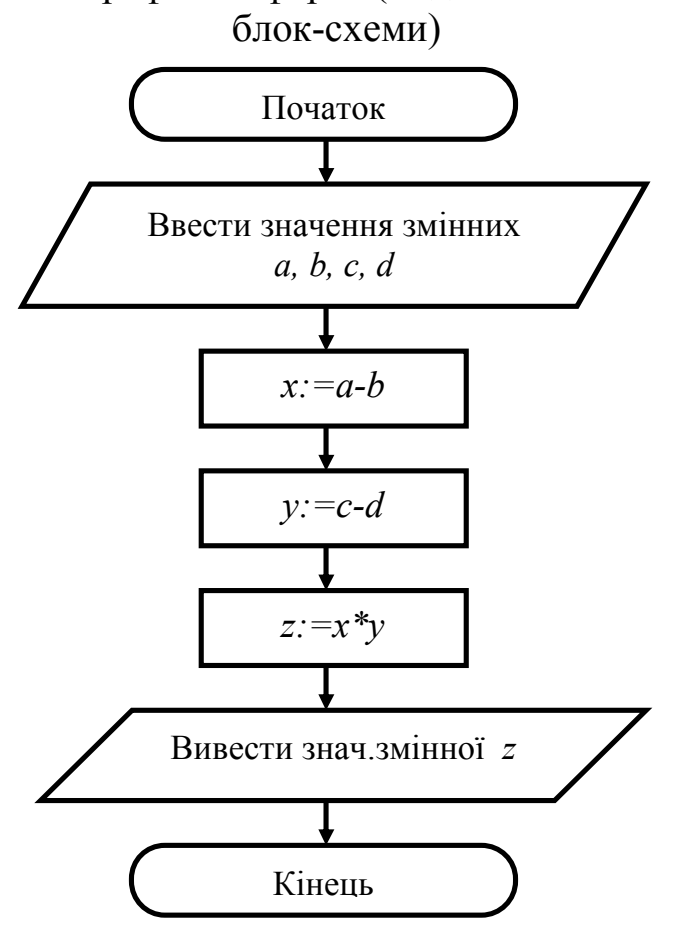

В графічній формі (за допомогою

1. Скласти алгоритм (у вигляді блок-схемі) розв'язування задачі: дано два числа. Визначити, чи рівні вони. Якщо ні, то яке з них більше?

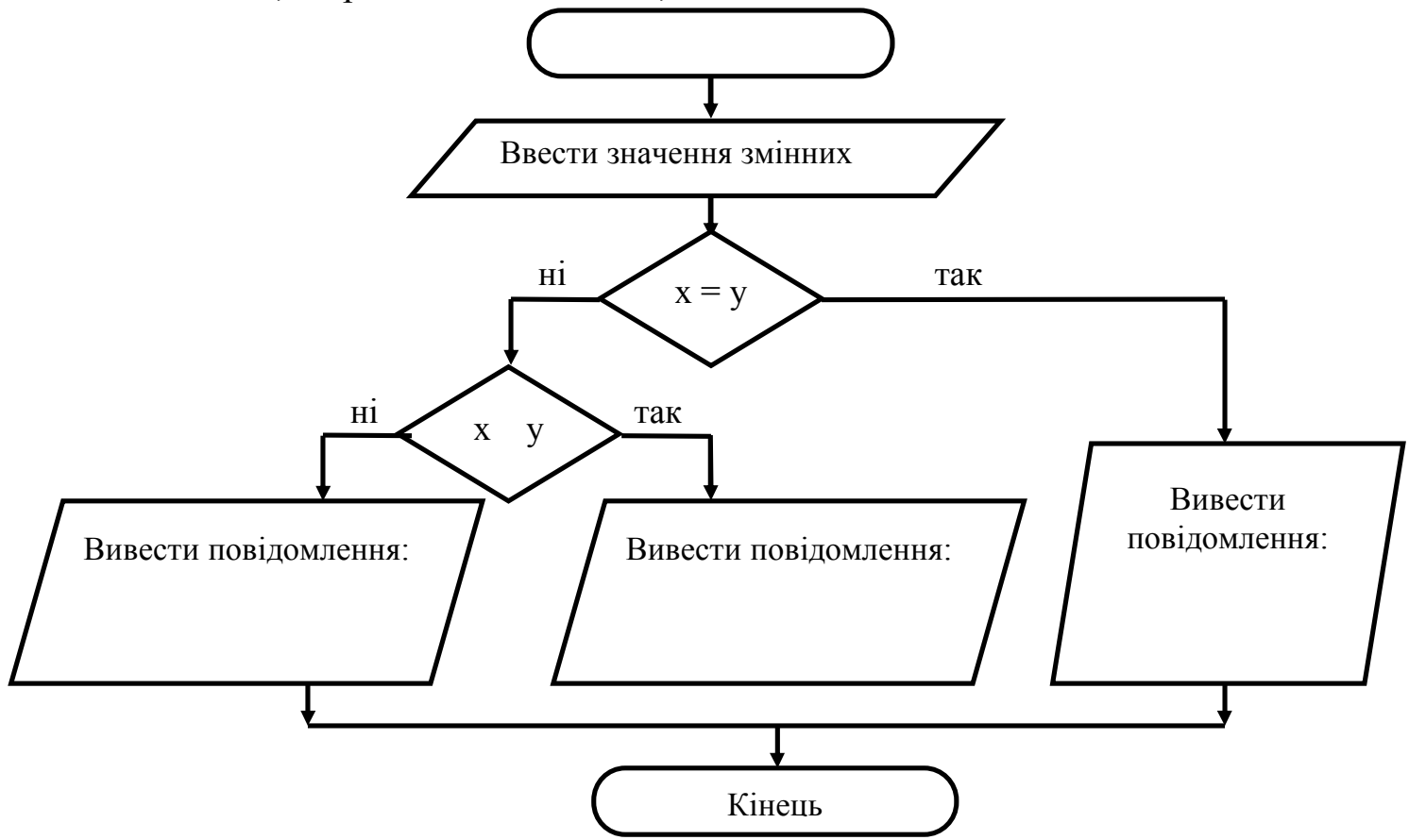

# КОНТРОЛЬНІ ЗАПИТАННЯ ТА ЗАВДАННЯ

 $\_$  , and the contribution of the contribution of  $\mathcal{L}_1$  , and the contribution of  $\mathcal{L}_2$  , and  $\mathcal{L}_3$ 

 $\overline{a_1}$  ,  $\overline{a_2}$  ,  $\overline{a_3}$  ,  $\overline{a_4}$  ,  $\overline{a_5}$  ,  $\overline{a_6}$  ,  $\overline{a_7}$  ,  $\overline{a_8}$  ,  $\overline{a_9}$  ,  $\overline{a_9}$  ,  $\overline{a_9}$  ,  $\overline{a_9}$  ,  $\overline{a_9}$  ,  $\overline{a_9}$  ,  $\overline{a_9}$  ,  $\overline{a_9}$  ,  $\overline{a_9}$  ,

 $\overline{a_1}$  ,  $\overline{a_2}$  ,  $\overline{a_3}$  ,  $\overline{a_4}$  ,  $\overline{a_5}$  ,  $\overline{a_6}$  ,  $\overline{a_7}$  ,  $\overline{a_8}$  ,  $\overline{a_9}$  ,  $\overline{a_9}$  ,  $\overline{a_9}$  ,  $\overline{a_9}$  ,  $\overline{a_9}$  ,  $\overline{a_9}$  ,  $\overline{a_9}$  ,  $\overline{a_9}$  ,  $\overline{a_9}$  ,

 $\overline{a_1}$  ,  $\overline{a_2}$  ,  $\overline{a_3}$  ,  $\overline{a_4}$  ,  $\overline{a_5}$  ,  $\overline{a_6}$  ,  $\overline{a_7}$  ,  $\overline{a_8}$  ,  $\overline{a_9}$  ,  $\overline{a_9}$  ,  $\overline{a_9}$  ,  $\overline{a_9}$  ,  $\overline{a_9}$  ,  $\overline{a_9}$  ,  $\overline{a_9}$  ,  $\overline{a_9}$  ,  $\overline{a_9}$  ,

 $\_$  ,  $\_$  ,  $\_$  ,  $\_$  ,  $\_$  ,  $\_$  ,  $\_$  ,  $\_$  ,  $\_$  ,  $\_$  ,  $\_$  ,  $\_$  ,  $\_$  ,  $\_$  ,  $\_$  ,  $\_$  ,  $\_$  ,  $\_$  ,  $\_$  ,  $\_$  ,  $\_$  ,  $\_$  ,  $\_$  ,  $\_$  ,  $\_$  ,  $\_$  ,  $\_$  ,  $\_$  ,  $\_$  ,  $\_$  ,  $\_$  ,  $\_$  ,  $\_$  ,  $\_$  ,  $\_$  ,  $\_$  ,  $\_$  ,

\_\_\_\_\_\_\_\_\_\_\_\_\_\_\_\_\_\_\_\_\_\_\_\_\_\_\_\_\_\_\_\_\_\_\_\_\_\_\_\_\_\_\_\_\_\_\_\_\_\_\_\_\_\_\_\_\_\_\_\_\_\_\_\_\_\_\_\_\_\_\_

- 1. Що таке предметна область дослідження? Наведіть приклади
- 2. Що таке модель? Для чого їх створюють?

3. Чому один і той самий об'єкт може мати різні моделі? Наведіть приклади. \_\_

\_\_\_\_\_\_\_\_\_\_\_\_\_\_\_\_\_\_\_\_\_\_\_\_\_\_\_\_\_\_\_\_\_\_\_\_\_\_\_\_\_\_\_\_\_\_\_\_\_\_\_\_\_\_\_\_\_\_\_\_\_\_\_\_\_\_\_\_\_\_\_

 $\_$  ,  $\_$  ,  $\_$  ,  $\_$  ,  $\_$  ,  $\_$  ,  $\_$  ,  $\_$  ,  $\_$  ,  $\_$  ,  $\_$  ,  $\_$  ,  $\_$  ,  $\_$  ,  $\_$  ,  $\_$  ,  $\_$  ,  $\_$  ,  $\_$  ,  $\_$  ,  $\_$  ,  $\_$  ,  $\_$  ,  $\_$  ,  $\_$  ,  $\_$  ,  $\_$  ,  $\_$  ,  $\_$  ,  $\_$  ,  $\_$  ,  $\_$  ,  $\_$  ,  $\_$  ,  $\_$  ,  $\_$  ,  $\_$  ,

 $\_$  , and the contribution of the contribution of  $\mathcal{L}_1$  , and  $\mathcal{L}_2$  , and  $\mathcal{L}_3$  , and  $\mathcal{L}_4$  , and  $\mathcal{L}_5$  , and  $\mathcal{L}_6$  , and  $\mathcal{L}_7$  , and  $\mathcal{L}_8$  , and  $\mathcal{L}_7$  , and  $\mathcal{L}_8$  , and  $\mathcal{L}_7$  ,

- 4. Що таке алгоритм. Наведіть приклади.
- 5. Наведіть приклад послідовності команд, яка не є виконуваною.
- 6. Наведіть приклад послідовності команд, яка не є результативною

7. Назвіть елементи блок-схем алгоритму та поясніть їх призначення.

8. Складіть блок-схему алгоритму побудови трикутника за трьома його сторонами, довжини яких 5 см, 6 см і 4 см, використовуючи циркуль і лінійку.

9. Складіть блок-схему алгоритму знаходження *х* з рівняння *2х+а=с.*

#### **ПРАКТИЧНА РОБОТА №10**

Тема: Створення, компіляція й виконання найпростішого програмного проекту. Розміщення на формі елементів керування та настроювання їх властивостей.

Мета: навчитись створювати найпростіший програмний проект, програмувати кнопки, створювати об'єкти та налаштовувати їх властивості «текстове поле», «зображення», «кнопка», здійснювати компіляцію програмного коду.

#### ЗАВДАННЯ ДО РОБОТИ

Створити форму "Анкета студента" з власними даними про себе і двома фотографіями (портретною і художньою), які перекривають одна одну і мають з'являтися в результаті натискання на кнопки (рис. 1).

#### **Хід роботи**

**1.** У папці Прак\_роботи створіть папки ПР10, ПР11.

#### **2. Завантажте середовище візуального програмування Delphi.**

Отримаємо чотири вікна.

#### **3. Дослідіть способи активізації чотирьох вікон Delphi:**

- **головного вікна Delphi — Project1,** де є панель інструментів, палітра компонентів та головне меню;

- **вікна інспектора об'єктів Object Inspector** зі значеннями властивостей активного об'єкта;

- **вікна форми (Form1),** в якому будуть розташовані результати роботи майбутньої програми;

- **вікна тексту програми (Unit1.pas).** *Зауваження.* Вікно тексту програми може частково перекриватися вікном форми. Активізувати вікна (а також змінювати їхні розміри чи розташування) можна за допомогою миші або використовуючи функціональні клавіші на клавіатурі (F10, F11, F12).

#### **4. Збережіть створений проект у папці ПР10.**

Для цього виберіть команду головного меню File => Save All (Зберегти Все).

#### **Змініть колір фону форми.**

Для цього у вікні властивостей форми Object Inspector у рядку Color виберіть значення кольору фону.

**5. Вставте** у **форму текстове поле (об'єкт типу Label) з текстом "Анкета студента".**

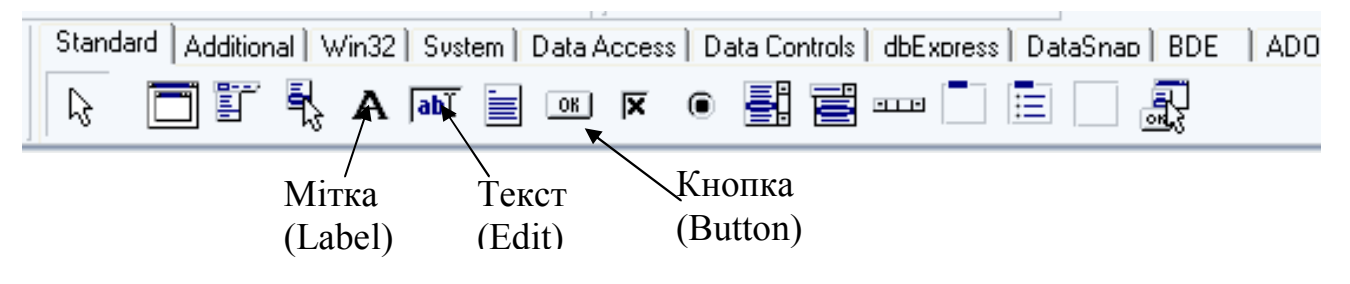

Змініть значення властивості Font (шрифт) цього текстового поля на такі:

**Font** : Times New Roman;

**Font style: Bold;**

**Size : 24;**

**Color** : Червоний.

*Зауваження.* У вікні Object Inspector відображається список властивостей лише активного на даний момент об'єкта.

**11.Аналогічно вставте у форму ще декілька текстових полів з вашими біографічними даними.**

Один із варіантів розташування текстових полів показаний на рис. 1.

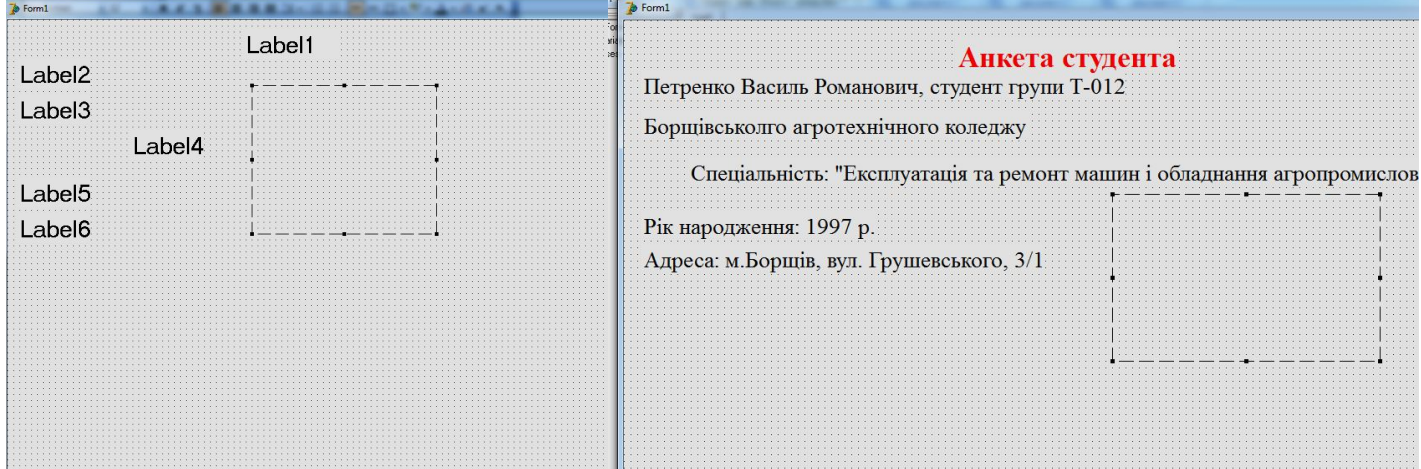

#### **12. Вставте у форму об'єкт типу Image (зображення).**

Для цього клацніть один раз лівою клавішею миші на піктограмі Image закладки Additional (додаткові) палітри компонентів і, наприклад, у нижньому правому куті форми обведіть контур для майбутнього зображення (фотографії).

**13. Вставте свою портретну фотографію за допомогою властивості Picture (ілюстрація) об'єкта Image1.**

Для цього виокремте об'єкт Image1 і активізуйте рядок Picture у вікні Object Inspector. Клацнувши на кнопці, викличте діалогове вікно вибору малюнка Picture Editor. Клацніть на кнопці Load (завантажити) і у вікні Load picture зазначте шлях до файлу з фотографією. Якщо такого файлу немає, скористайтесь будь-якою фотографією, збереженою у папці *Photo\_prak\_10*. Щоб фотографія пропорційно розмістилась на екрані, виберіть опцію True в рядку Proportional вікна Object Inspector

**13. Вставте свою художню фотографію у форму поверх існуючої, скориставшись ще одним об'єктом типу Image.** Один із варіантів розташування фотографії показаний на рис. 2. Вважатимемо, що цей об'єкт має назву Image2.

#### **14. Вставте у форму кнопки для виводу фотографій — два об'єкти типу Button з назвами Button1** і **Button2.**

Піктограма об'єкта типу Button (кнопка) знаходиться на закладці Standard палітри компонентів головного вікна Delphi. Один із варіантів розташування кнопок показаний на рис.2.

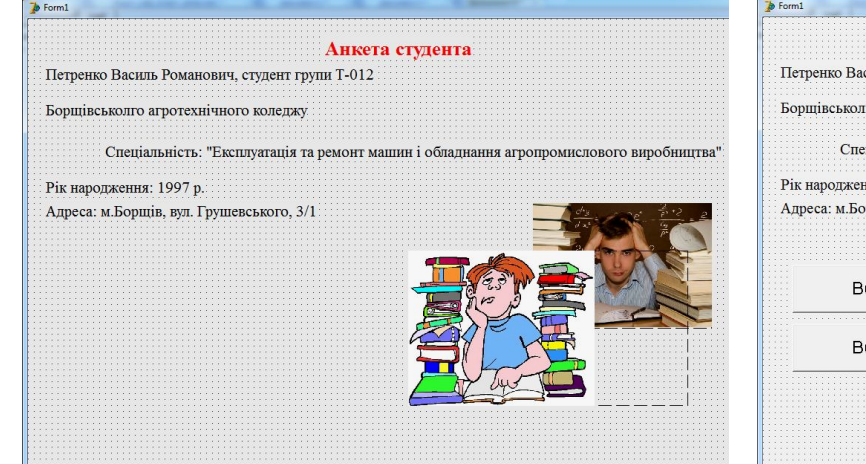

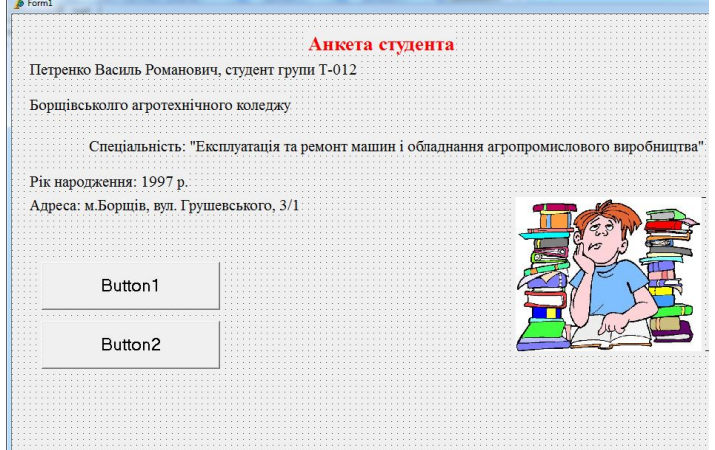

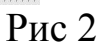

**15. Підпишіть кнопки відповідно: "Портретна фотографія", "Художня фотографія". Запрограмуйте кнопку "Портретна фотографія" так, щоб після її натискання у формі з'являлась портретна фотографія.** Для програмування кнопки Button1 необхідно два рази клацнути на ній

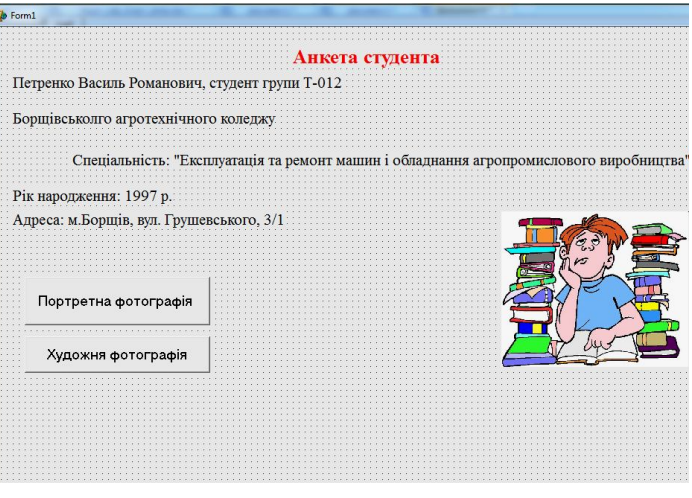

У результаті активізується вікно тексту програми з заготовкою процедури ButtonlClick, яка опрацьовуватиме подію клацання на кнопці Button1:

> procedure Tform1.Button1Click(Sender:TObject); begin

end;

лівою клавішею миші.

заготовку необхідно вставити текст програми реакції на цю подію. Процедура матиме такий вигляд:

> procedure Tform1.Button1Click(Sender:TObject); begin Image1.Visible:=True; *{Портретна фотографія стає видимою}* Image2.Visible:=False; *{ Художня фотографія стає невидимою }* end; end.

Для кнопки "Художня фотографія" дії будуть протилежні.

**16. 3апрограмуйте кнопку "Художня фотографія" відповідно до її призначення.** Текст процедури для цієї кнопки матиме вигляд:

> procedure Tform1.Button2Click(Sender: TObject); begin Image1.Visible:= False; *{ Портретна фотографія стає невидимою* Image2.Visible:= True; *{Художня фотографія стає видимою} }* end;

**17. Виконайте програму і впевніться, що кнопки виконують свої функції.** 

**18. Збережіть створену програму під тим самим іменем.**

**19. Створіть exe-файл програми.**

Виконайте команду головного меню Project => Build All (Сконструювати Все).

**20. Закрийте Delphi, виконайте створену програму і проекспериментуйте з побудованими кнопками.**

**21.Продемонструйте створену форму викладачеві.** 

#### **Задача для самостійного виконання:**

*Задача. Вставте у форму третю фотографію (фото будинку чи машини) і ще одну кнопку з відповідним підписом, яка її виводитиме.*

# **Контрольні запитання**

 $\_$  , and the contribution of the contribution of  $\mathcal{L}_1$  , and  $\mathcal{L}_2$  , and  $\mathcal{L}_3$  , and  $\mathcal{L}_4$  , and  $\mathcal{L}_5$ 

 $\overline{a_1}$  ,  $\overline{a_2}$  ,  $\overline{a_3}$  ,  $\overline{a_4}$  ,  $\overline{a_5}$  ,  $\overline{a_6}$  ,  $\overline{a_7}$  ,  $\overline{a_8}$  ,  $\overline{a_9}$  ,  $\overline{a_9}$  ,  $\overline{a_9}$  ,  $\overline{a_9}$  ,  $\overline{a_9}$  ,  $\overline{a_9}$  ,  $\overline{a_9}$  ,  $\overline{a_9}$  ,  $\overline{a_9}$  ,

\_\_\_\_\_\_\_\_\_\_\_\_\_\_\_\_\_\_\_\_\_\_\_\_\_\_\_\_\_\_\_\_\_\_\_\_\_\_\_\_\_\_\_\_\_\_\_\_\_\_\_\_\_\_\_\_\_\_\_\_\_\_\_\_\_\_\_

1. Що таке комп'ютерна програма? \_\_\_\_\_\_\_\_\_\_\_\_\_\_\_\_\_\_\_\_\_\_\_\_\_\_\_\_\_\_\_\_\_\_\_\_\_\_

2. Що таке мова програмування?

3. Перелічіть складові частини інтегрованого середовища візуальної розробки TurboDelphi.

 $\overline{a_1}$  ,  $\overline{a_2}$  ,  $\overline{a_3}$  ,  $\overline{a_4}$  ,  $\overline{a_5}$  ,  $\overline{a_6}$  ,  $\overline{a_7}$  ,  $\overline{a_8}$  ,  $\overline{a_9}$  ,  $\overline{a_9}$  ,  $\overline{a_9}$  ,  $\overline{a_9}$  ,  $\overline{a_9}$  ,  $\overline{a_9}$  ,  $\overline{a_9}$  ,  $\overline{a_9}$  ,  $\overline{a_9}$  ,

 $\overline{a_1}$  ,  $\overline{a_2}$  ,  $\overline{a_3}$  ,  $\overline{a_4}$  ,  $\overline{a_5}$  ,  $\overline{a_6}$  ,  $\overline{a_7}$  ,  $\overline{a_8}$  ,  $\overline{a_9}$  ,  $\overline{a_9}$  ,  $\overline{a_9}$  ,  $\overline{a_9}$  ,  $\overline{a_9}$  ,  $\overline{a_9}$  ,  $\overline{a_9}$  ,  $\overline{a_9}$  ,  $\overline{a_9}$  ,

4. Що таке бібліотека візуальних компонентів? Для чого вона використовується? \_\_\_\_\_\_\_\_\_\_\_\_\_\_\_\_\_\_\_\_\_\_\_\_\_\_\_\_\_\_\_\_\_\_\_\_\_\_\_\_\_\_\_\_\_\_\_\_\_\_

5. Вкажіть і коротко опишіть призначення та вміст підлеглих вікон початкового вікна Delphi. \_\_\_\_\_\_\_\_\_\_\_\_\_\_\_\_\_\_\_\_\_\_\_\_\_\_\_\_\_\_\_\_\_\_\_\_\_\_\_\_\_\_\_\_\_\_\_\_\_\_\_\_\_\_\_

 $\_$  , and the contribution of the contribution of  $\mathcal{L}_1$  , and  $\mathcal{L}_2$  , and  $\mathcal{L}_3$  , and  $\mathcal{L}_4$  , and  $\mathcal{L}_5$ 

 $\_$  , and the contribution of the contribution of  $\mathcal{L}_1$  , and  $\mathcal{L}_2$  , and  $\mathcal{L}_3$  , and  $\mathcal{L}_4$  , and  $\mathcal{L}_5$ 

 $\overline{a_1}$  ,  $\overline{a_2}$  ,  $\overline{a_3}$  ,  $\overline{a_4}$  ,  $\overline{a_5}$  ,  $\overline{a_6}$  ,  $\overline{a_7}$  ,  $\overline{a_8}$  ,  $\overline{a_9}$  ,  $\overline{a_9}$  ,  $\overline{a_9}$  ,  $\overline{a_9}$  ,  $\overline{a_9}$  ,  $\overline{a_9}$  ,  $\overline{a_9}$  ,  $\overline{a_9}$  ,  $\overline{a_9}$  ,

 $\overline{a_1}$  ,  $\overline{a_2}$  ,  $\overline{a_3}$  ,  $\overline{a_4}$  ,  $\overline{a_5}$  ,  $\overline{a_6}$  ,  $\overline{a_7}$  ,  $\overline{a_8}$  ,  $\overline{a_9}$  ,  $\overline{a_9}$  ,  $\overline{a_9}$  ,  $\overline{a_9}$  ,  $\overline{a_9}$  ,  $\overline{a_9}$  ,  $\overline{a_9}$  ,  $\overline{a_9}$  ,  $\overline{a_9}$  ,

 $\_$  , and the contribution of the contribution of  $\mathcal{L}_1$  , and  $\mathcal{L}_2$  , and  $\mathcal{L}_3$  , and  $\mathcal{L}_4$  , and  $\mathcal{L}_5$ 

 $\overline{a_1}$  ,  $\overline{a_2}$  ,  $\overline{a_3}$  ,  $\overline{a_4}$  ,  $\overline{a_5}$  ,  $\overline{a_6}$  ,  $\overline{a_7}$  ,  $\overline{a_8}$  ,  $\overline{a_9}$  ,  $\overline{a_9}$  ,  $\overline{a_9}$  ,  $\overline{a_9}$  ,  $\overline{a_9}$  ,  $\overline{a_9}$  ,  $\overline{a_9}$  ,  $\overline{a_9}$  ,  $\overline{a_9}$  ,

#### **ПРАКТИЧНА РОБОТА №11**

**Тема:** Введення й виведення даних, робота із змінними у середовищі візуального програмування Delphi. Проект «Обмін валюти».

**Мета:** Закріпити навики створювати програмні проекти, програмувати кнопки, створювати об'єкти: «текстове поле», «поле редагування», «кнопки», «зображення». Набути навиків роботи із змінними, введенням і виведенням даних у середовищі візуального програмування Delphi.

#### ЗАВДАННЯ ДО РОБОТИ

Змоделюємо роботу працівника пункту обміну валют. Сконструюємо проект із назвою «Обмін доларів на гривні» для розв'язування такої задачі: перевести в гривні задану суму в доларах згідно з курсом валют.

Об'єкт *поле редагування Еdit,* має властивість *Техt,* яка дає змогу користувачеві задати текстове значення для цього поля. Якщо треба ввести число, то число й уводять, але програма його розглядатиме як текстове дане типу *string*. Тому в підпрограмах користувач має застосувати процедуру *Val* (чи іншу) для переведення текстових даних із зображеннями чисел у відповідні числа типу *integer* чи *real* тощо.

#### Методичні вказівки до роботи

- 1.Завантажте систему візуального програмування *Delphi*.
- 2.Задайте заголовок, розмір та колір форми на власний розсуд.
- У вікні *Object Inspector* уведіть значення таких властивостей: *Caption*

(Заголовок форми) — «Обмін доларів на гривні» (без лапок).

3.Збережіть створений проект у папці ПР11. Для цього виберіть команду *Save All* (Зберегти все) головного меню *File*. Задайте імена програмного модуля та проекту.

4.Вставте у форму текстові поля *Label1-Label3*, як показано на рис. 1, і надайте їм відповідні властивості.

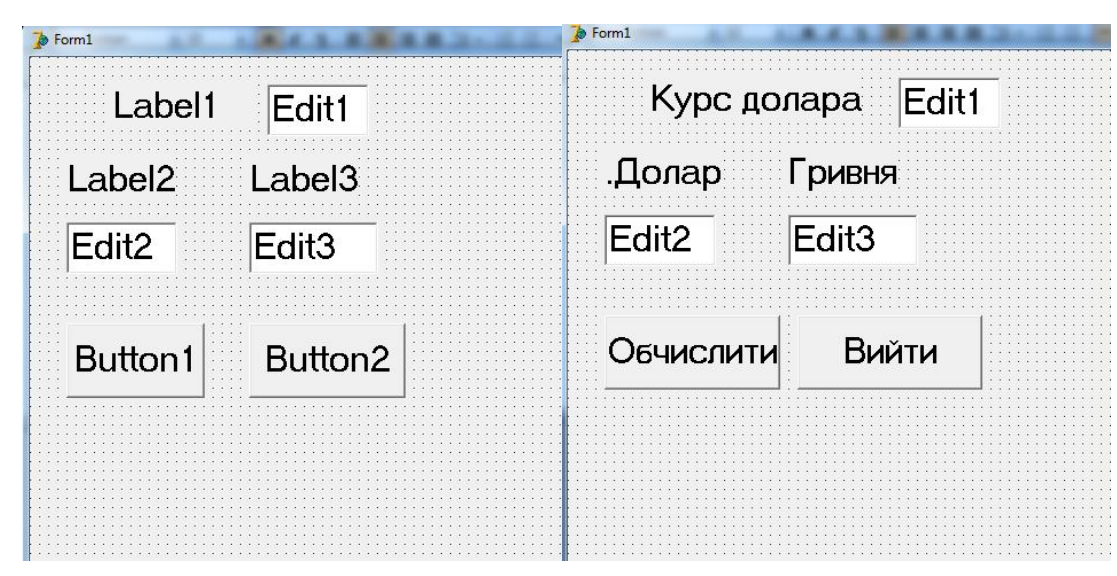

*Рис. 1. Макет форми і вікно програми проекту для задачі про обмін валюти*

5.Вставте у форму три поля редагування (об'єкти типу *Edit*;), як показано на рис. 1, і надайте їм відповідні властивості. Для цього клацніть мишею на піктограмі *Edit* на закладці *Standard,* а потім — на формі там, де має бути поле редагування. Задайте курс долара: для властивості *Text*; поля *Edit1*. Очистіть поля редагування *Edit2-EditЗ*: витріть значення властивості *Text* цих об'єктів. Для поля *EditЗ* заблокуйте можливість уведення даних, оскільки це поле міститиме результат. Для цього надайте значення *false* властивості *Enabled* (доступність).

6.Вставте у форму дві кнопки (об'єкти типу *Button*, як показано на рис. 1, і надайте їм відповідні назви. Задайте властивості *Caption* для кнопки *Button1*,— «Обчислити», а для кнопки *Button2* — «Вийти».

7.Збережіть усе. Завантажте на виконання проект.

8.Вирівняйте всі об'єкти на формі та задайте для них однакові розміри.

9.Запрограмуйте кнопку «Обчислити». Для цього клацніть двічі лівою клавішею миші на кнопці «Обчислити» і змініть код програми, як показано нижче:

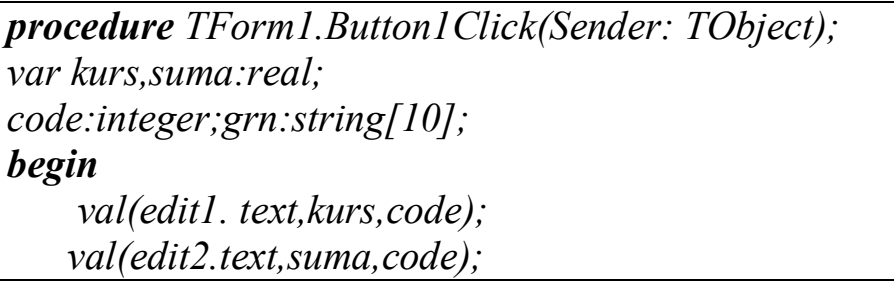

```
 suma:=suma*kurs;
str(suma:10:2,grn);
edit3.Text:=grn;
end;
end.
```
11. Перейдіть на форму і запрограмуйте кнопку «Вийти».

Для цього двічі клацніть на кнопці та в шаблон процедури впишіть одне слово close:

*Procedure TForm1Button2Click(Sender:TObgect); begin close end;* 12.Збережіть створену форму. 13.Запустіть програму на виконання.

- 14.Вставте у форму рисунок, який імітує емблему банку. (Знайдіть будь-яку емблему в Інтернеті)
- 15.Cтворіть ехе-файл програми.
- 16.Продемонструйте проект викладачу.

#### **Завдання для самостійного виконання:**

*Створіть проект «Переведення мір» для переведення дюймів у сантиметри, якщо 1 дюйм=2,54 см.*

#### КОНТРОЛЬНІ ЗАПИТАННЯ

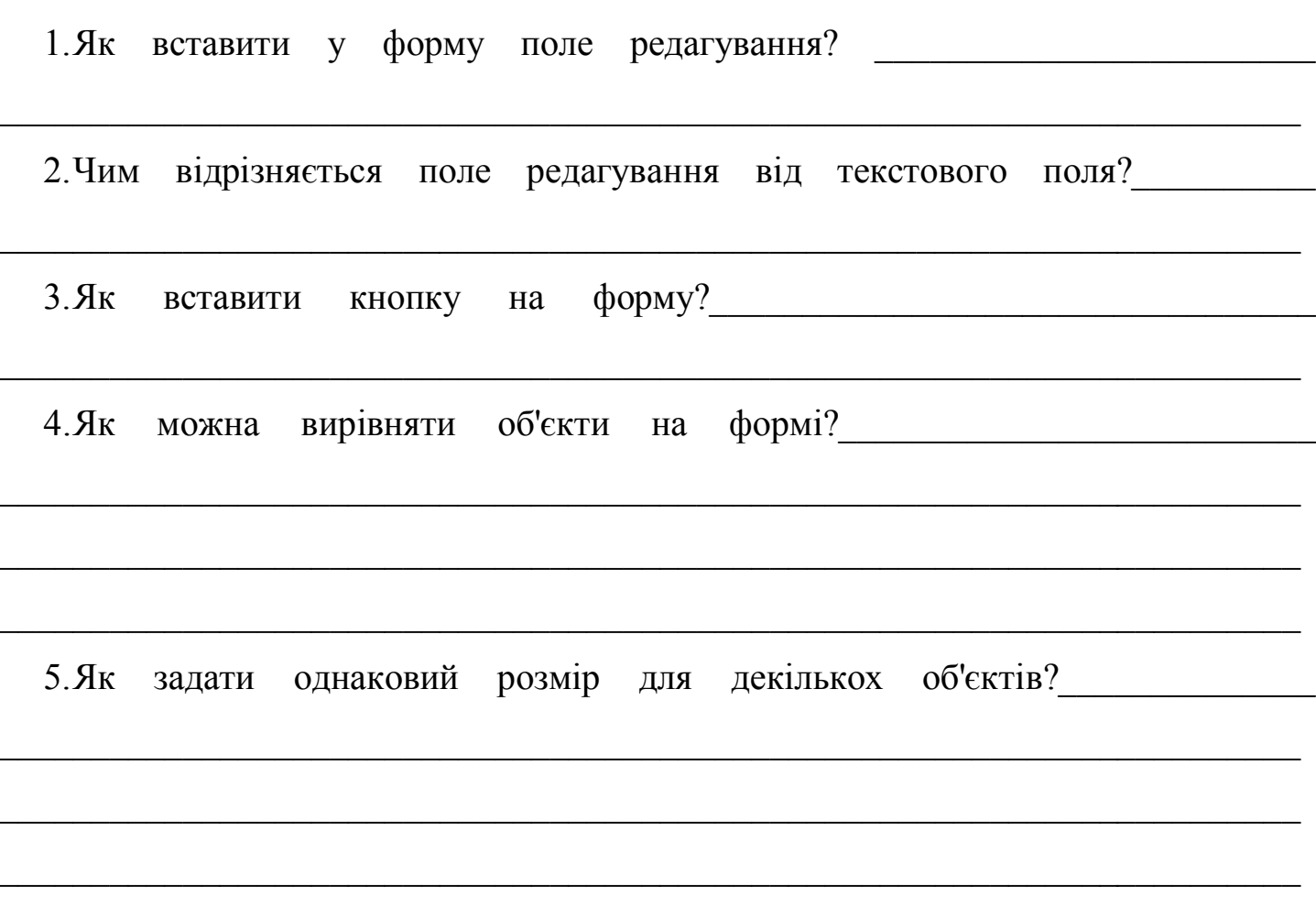

#### **ПРАКТИЧНА РОБОТА №12**

- **Тема.** Введення даних і форматування таблиць в середовищі табличного процесора.
- **Мета:** Набуття практичних навичок у створенні, редагуванні, форматуванні електронних таблиць і виконанні в них арифметичних операцій.

#### ЗАВДАННЯ ДО РОБОТИ

1. Завантажте табличний процесор MS Excel. Перейменуйте Аркуш1 на Кросворд,

\_\_\_\_\_\_\_\_\_\_\_\_\_\_\_\_\_\_\_\_\_\_\_\_\_\_\_\_\_\_\_\_\_\_\_\_\_\_\_\_\_\_\_\_\_\_\_\_\_\_\_\_\_\_\_\_\_\_\_\_\_\_\_\_\_\_\_\_\_\_\_

 $\overline{a_1}$  ,  $\overline{a_2}$  ,  $\overline{a_3}$  ,  $\overline{a_4}$  ,  $\overline{a_5}$  ,  $\overline{a_6}$  ,  $\overline{a_7}$  ,  $\overline{a_8}$  ,  $\overline{a_9}$  ,  $\overline{a_9}$  ,  $\overline{a_9}$  ,  $\overline{a_9}$  ,  $\overline{a_9}$  ,  $\overline{a_9}$  ,  $\overline{a_9}$  ,  $\overline{a_9}$  ,  $\overline{a_9}$  ,

\_\_\_\_\_\_\_\_\_\_\_\_\_\_\_\_\_\_\_\_\_\_\_\_\_\_\_\_\_\_\_\_\_\_\_\_\_\_\_\_\_\_\_\_\_\_\_\_\_\_\_\_\_\_\_\_\_\_\_\_\_\_\_\_\_\_\_\_\_\_\_

Аркуш2 на Атестаційна відомість. \_\_\_\_\_\_\_\_\_\_\_\_\_\_\_\_\_\_\_\_\_\_\_\_\_\_\_\_\_\_\_\_\_\_\_\_\_\_\_\_\_

2. На Аркуші Кросворд створіть наступний кросворд, використовуючи форматування комірок. Розфарбуйте клітинки у різні кольори.

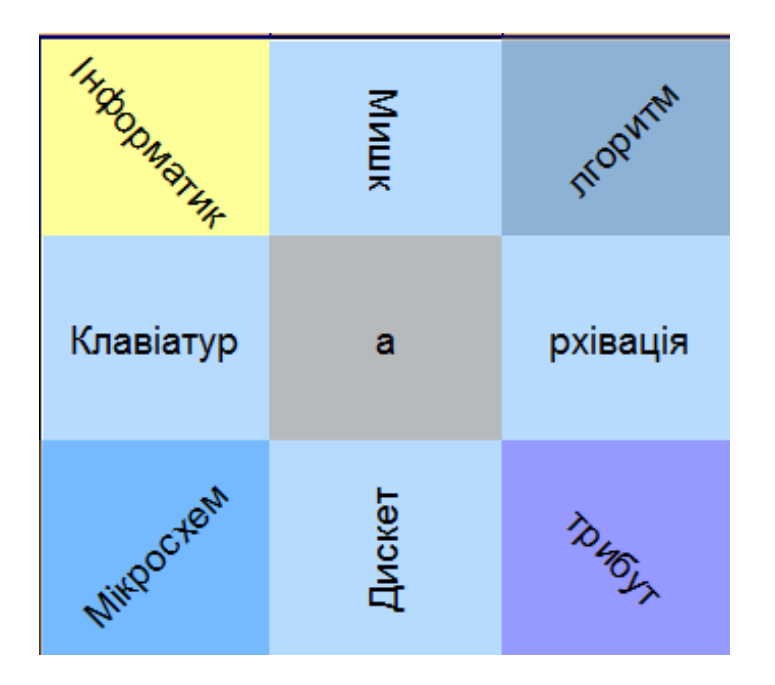

- 3. Збережіть таблицю в папку *Excel*. Файлу дайте ім'я prak\_12
- 4. На Аркуші Атестаційна відомість створіть наступну таблицю:

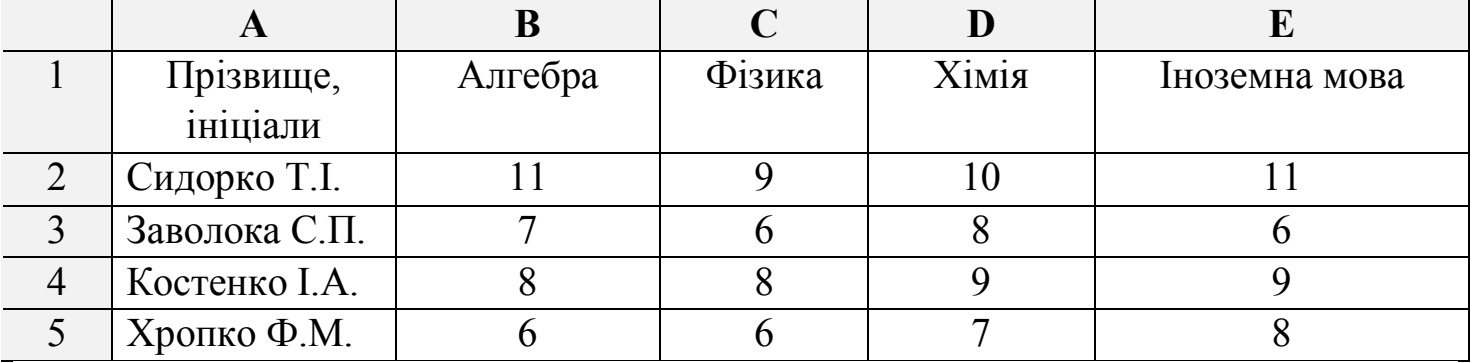

**5.** Додайте ще один новий аркуш і назвіть його своїм ім'ям. Процес додавання аркуша опишіть\_\_\_\_\_\_\_\_\_\_\_\_\_\_\_\_\_\_\_\_\_\_\_\_\_\_\_\_\_\_\_\_\_\_\_\_\_\_\_\_\_\_\_\_\_\_\_\_\_\_\_\_\_\_\_

**6.** Скопіюйте створену таблицю на новий аркуш.

**7.** Додайте у скопійовану таблицю свої прізвища та своїх одногрупників (4 чол.).

**8.** Надати стиль шрифту і вирівнювання тексту за зразком. (*Вертикальне та горизонтальне вирівнювання тексту по центру можна встановити у полі \_\_\_\_\_\_\_\_\_\_\_\_\_\_\_\_\_\_\_\_\_\_\_\_\_ стрічки \_\_\_\_\_\_\_\_\_\_\_\_\_\_\_\_\_\_\_\_\_\_\_\_\_\_\_\_\_\_\_\_\_\_\_\_\_\_*.

**9.** Оформити таблицю за зразком:

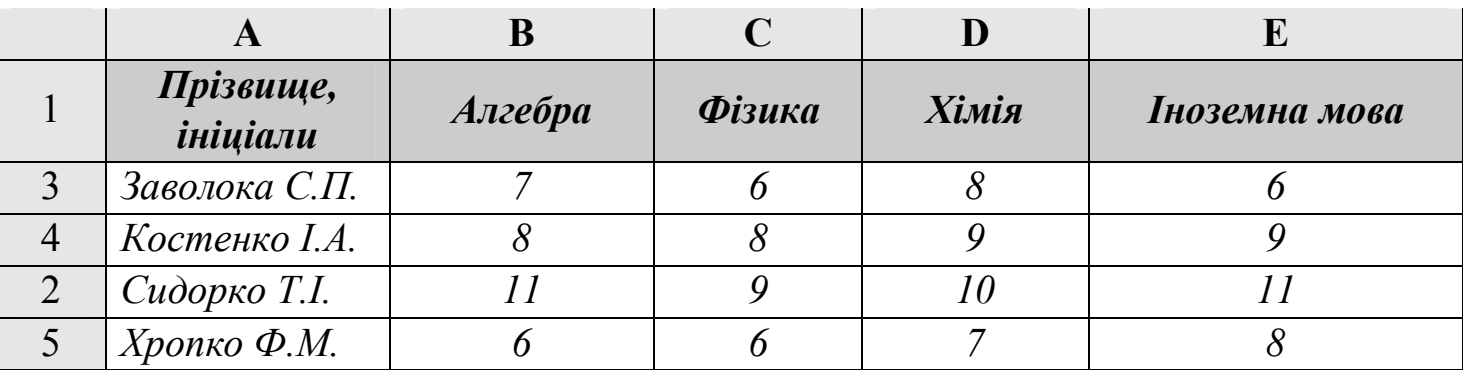

10. Зберегти файл під тим же іменем.

11. Покажіть одержані результати викладачу.

#### Завдання підвищеної складності

«Обчислити середній бал та загальну суму балів».

1. Обчислити загальну суму балів та середній бал кожного студента та середній бал кожної навчальної дисципліни Запишіть кілька розрахункових виразів:

Адреса клітинки Формула:

#### КОНТРОЛЬНІ ЗАПИТАННЯ

Для чого призначена програма Microsoft Excel? 1.

 $2^{\circ}$ 

 $3<sub>1</sub>$ 

Що таке діапазон клітин?  $\overline{4}$ .

# ПРАКТИЧНА РОБОТА №13

<u> 2000 - Jan James James James James James James James James James James James James James James James James J</u>

- Тема. Використання формул та функцій в ЕТ.
- Мета: Набути навиків та вмінь опрацьовувати табличну інформацію за допомогою формул. Закріпити навички введення і форматування даних в електронних таблицях.

#### ЗАВДАННЯ ДО РОБОТИ

1. Завантажити програму Excel

2. Занести дані до таблиці (рис. 1) як показано нижче.

3. Розрахувати за формулами загальну вартість підручників. (Зробити відповідну комірку активною. Поставити знак «=», виділити комірку з ціною *підручника, поставити знак множення «\*», виділити комірку з кількістю цих підручників, натиснути Enter*).

**4.**Обчислити за допомогою розрахункового виразу, скільки підручників залишилось у бібліотеці.

G2 Формула:\_\_\_\_\_\_\_\_\_\_\_\_\_\_\_\_\_\_\_\_\_\_\_\_\_\_\_\_\_\_\_\_\_\_\_\_\_\_\_\_\_\_\_

**5.**Обчислити, скільки всього підручників придбали, яка їх загальна вартість і скільки всього їх залишилось у бібліотеці.

**6.** Відформатувати таблицю за зразком.

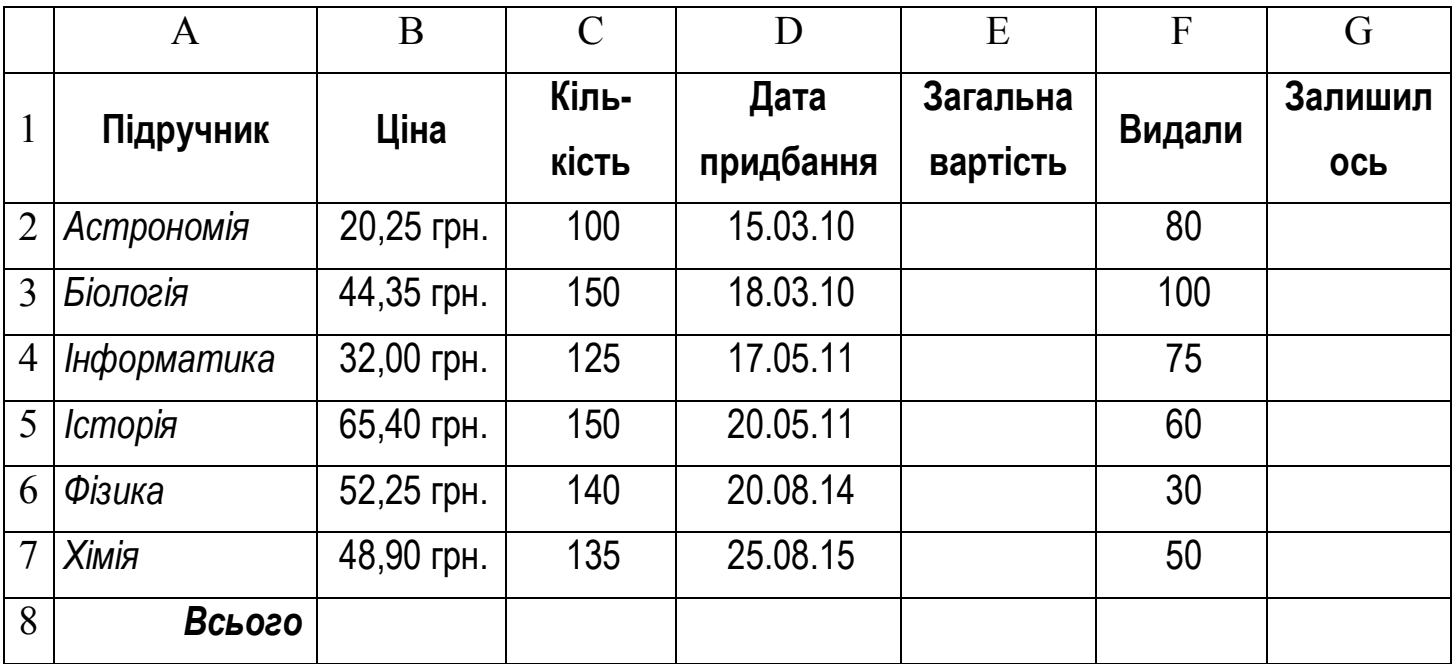

7. Установіть для комірок стовпців «**Ціна**» і «**Загальна вартість**» формат Грошовий. Запишіть як ви це зробили

 $\_$  , and the contribution of the contribution of  $\mathcal{L}_1$  , and the contribution of  $\mathcal{L}_2$  , and  $\mathcal{L}_3$ 

 $\_$  ,  $\_$  ,  $\_$  ,  $\_$  ,  $\_$  ,  $\_$  ,  $\_$  ,  $\_$  ,  $\_$  ,  $\_$  ,  $\_$  ,  $\_$  ,  $\_$  ,  $\_$  ,  $\_$  ,  $\_$  ,  $\_$  ,  $\_$  ,  $\_$  ,  $\_$  ,  $\_$  ,  $\_$  ,  $\_$  ,  $\_$  ,  $\_$  ,  $\_$  ,  $\_$  ,  $\_$  ,  $\_$  ,  $\_$  ,  $\_$  ,  $\_$  ,  $\_$  ,  $\_$  ,  $\_$  ,  $\_$  ,  $\_$  ,

\_\_\_\_\_\_\_\_\_\_\_\_\_\_\_\_\_\_\_\_\_\_\_\_\_\_\_\_\_\_\_\_\_\_\_\_\_\_\_\_\_\_\_\_\_\_\_\_\_\_\_\_\_\_\_\_\_\_\_\_\_\_\_\_\_\_\_\_\_\_\_

\_\_\_\_\_\_\_\_\_\_\_\_\_\_\_\_\_\_\_\_\_\_\_\_\_\_\_\_\_\_\_\_\_\_\_\_\_\_\_\_\_\_\_\_\_\_\_\_\_\_\_\_\_\_\_\_\_\_\_\_\_\_\_\_\_\_\_\_\_\_\_

8. Установіть для комірок стовпця «Дата придбання» формат Дата. Опишіть

- 9. Відформатуйте межі таблиці та задати колір першого рядка.
- 10. Дайте назву аркушу Бібліотека
- 11. Збережіть таблицю в папці Excel під іменем prak\_13
- 12. Закрийте програму. Оформіть звіт.

#### КОНТРОЛЬНІ ЗАПИТАННЯ

\_\_\_\_\_\_\_\_\_\_\_\_\_\_\_\_\_\_\_\_\_\_\_\_\_\_\_\_\_\_\_\_\_\_\_\_\_\_\_\_\_\_\_\_\_\_\_\_\_\_\_\_\_\_\_\_\_\_\_\_\_\_\_\_\_\_\_\_\_\_\_

\_\_\_\_\_\_\_\_\_\_\_\_\_\_\_\_\_\_\_\_\_\_\_\_\_\_\_\_\_\_\_\_\_\_\_\_\_\_\_\_\_\_\_\_\_\_\_\_\_\_\_\_\_\_\_\_\_\_\_\_\_\_\_\_\_\_\_\_\_\_\_

1. З яких компонентів може складатися запис формул?

2. Які оператори Excel вам відомі? \_\_\_\_\_\_\_\_\_\_\_\_\_\_\_\_\_\_\_\_\_\_\_\_\_\_\_\_\_\_\_\_\_\_\_\_\_

3. Як ввести функцію до формули за допомогою «Майстра функцій»? \_\_\_\_\_\_

\_\_\_\_\_\_\_\_\_\_\_\_\_\_\_\_\_\_\_\_\_\_\_\_\_\_\_\_\_\_\_\_\_\_\_\_\_\_\_\_\_\_\_\_\_\_\_\_\_\_\_\_\_\_\_\_\_\_\_\_\_\_\_\_\_\_\_\_\_\_\_

 $\overline{a_1}$  ,  $\overline{a_2}$  ,  $\overline{a_3}$  ,  $\overline{a_4}$  ,  $\overline{a_5}$  ,  $\overline{a_6}$  ,  $\overline{a_7}$  ,  $\overline{a_8}$  ,  $\overline{a_9}$  ,  $\overline{a_9}$  ,  $\overline{a_9}$  ,  $\overline{a_9}$  ,  $\overline{a_9}$  ,  $\overline{a_9}$  ,  $\overline{a_9}$  ,  $\overline{a_9}$  ,  $\overline{a_9}$  ,

 $\_$  , and the contribution of the contribution of  $\mathcal{L}_1$  , and the contribution of  $\mathcal{L}_2$  , and  $\mathcal{L}_3$ 

\_\_\_\_\_\_\_\_\_\_\_\_\_\_\_\_\_\_\_\_\_\_\_\_\_\_\_\_\_\_\_\_\_\_\_\_\_\_\_\_\_\_\_\_\_\_\_\_\_\_\_\_\_\_\_\_\_\_\_\_\_\_\_\_\_\_\_\_\_\_\_

 $\_$  , and the contribution of the contribution of  $\mathcal{L}_1$  , and  $\mathcal{L}_2$  , and  $\mathcal{L}_3$  , and  $\mathcal{L}_4$  , and  $\mathcal{L}_5$  , and  $\mathcal{L}_6$  , and  $\mathcal{L}_7$  , and  $\mathcal{L}_8$  , and  $\mathcal{L}_7$  , and  $\mathcal{L}_8$  , and  $\mathcal{L}_9$  ,

4. Перелічіть функції, які використовували під час цього заняття \_\_\_\_\_\_\_\_\_\_\_

#### **ПРАКТИЧНА РОБОТА №14**

Тема. Аналіз даних за допомогою функцій ТП Excel. Фільтрація даних.

Мета. Формування практичних навичок проводити аналіз даних за допомогою функцій ТП Excel. Сортування та фільтрування даних.

#### ЗАВДАННЯ ДО РОБОТИ

1. Завантажити табличний процесор MS Excel.

2. На Аркуш1 вікна книги створити і заповнити таблицю згідно завдання.

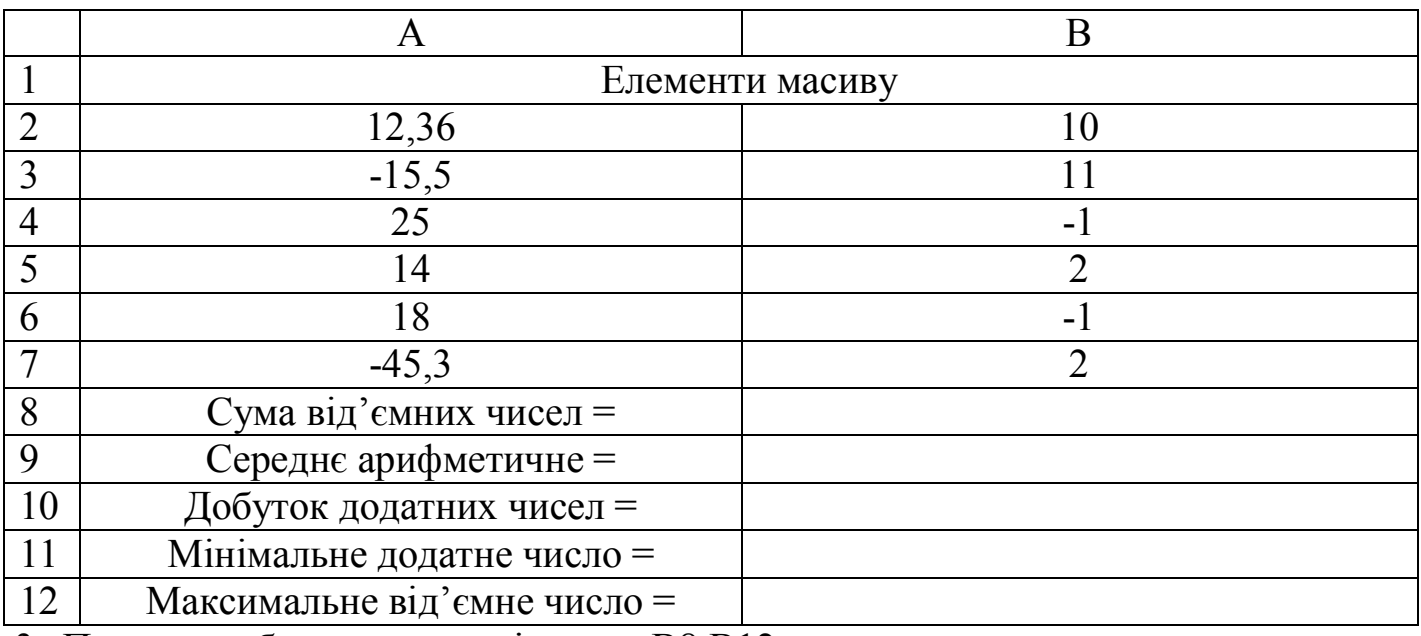

3. Провести обчислення у клітинках В8:В12

4. На аркуші 2 створити подану нижче таблицю, скопіювати її на 3 наступні аркуші вікна книги.

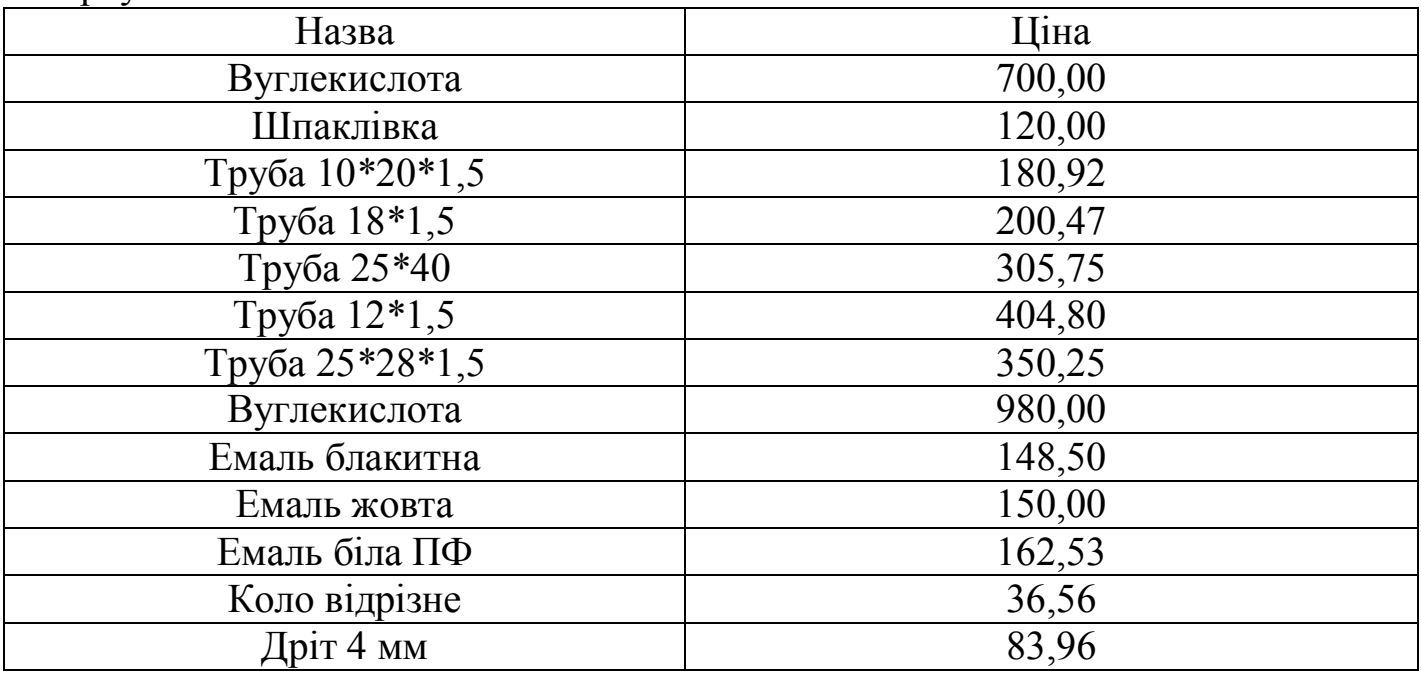

5. На Аркуші 3 впорядкувати дані відносно першого стовпця за алфавітом.

- 6. На Аркуші 4 виконати відбір даних (фільтрування) у створеній таблиці (Автофільтр). Відобразити на екрані товар із ціною, меншою за 200 грн.
- 7. На Аркуші 5 вказати та застосувати умову, за допомогою якої на екрані відображатиметься тільки товар із назвою «Вуглекислота».
- 8. Зберегти створену книгу під іменем prak\_14*.*
- 9. Завершіть роботу з комп'ютером. Дайте відповіді на контрольні запитання. Оформіть звіт.

# КОНТРОЛЬНІ ЗАПИТАННЯ

 $\_$  , and the contribution of the contribution of  $\mathcal{L}_1$  , and  $\mathcal{L}_2$  , and  $\mathcal{L}_3$  , and  $\mathcal{L}_4$  , and  $\mathcal{L}_5$ 

\_\_\_\_\_\_\_\_\_\_\_\_\_\_\_\_\_\_\_\_\_\_\_\_\_\_\_\_\_\_\_\_\_\_\_\_\_\_\_\_\_\_\_\_\_\_\_\_\_\_\_\_\_\_\_\_\_\_\_\_\_\_\_\_\_\_\_\_\_

- 1. Яке застосування фільтра в ЕТ Excel? \_\_\_\_\_\_\_\_\_\_\_\_\_\_\_\_\_\_\_\_\_\_\_\_\_\_\_\_\_\_\_\_\_\_
- 2. Які види сортування є в Excel? \_\_\_\_\_\_\_\_\_\_\_\_\_\_\_\_\_\_\_\_\_\_\_\_\_\_\_\_\_\_\_\_\_\_\_\_\_\_\_

3. Чи можна сортувати дані за кількова параметрами в одній таблиці. Наведіть приклади и приклади и последник и приклади и приклади и приклади и приклади и приклади и приклади и при контра

 $\_$  , and the contribution of the contribution of  $\mathcal{L}_1$  , and  $\mathcal{L}_2$  , and  $\mathcal{L}_3$  , and  $\mathcal{L}_4$  , and  $\mathcal{L}_5$  , and  $\mathcal{L}_6$  , and  $\mathcal{L}_7$  , and  $\mathcal{L}_8$  , and  $\mathcal{L}_7$  , and  $\mathcal{L}_8$  , and  $\mathcal{L}_9$  ,

 $\_$  , and the contribution of the contribution of  $\mathcal{L}_1$  , and  $\mathcal{L}_2$  , and  $\mathcal{L}_3$  , and  $\mathcal{L}_4$  , and  $\mathcal{L}_5$ 

 $\_$  , and the contribution of the contribution of  $\mathcal{L}_1$  , and  $\mathcal{L}_2$  , and  $\mathcal{L}_3$  , and  $\mathcal{L}_4$  , and  $\mathcal{L}_5$ 

 $\mathcal{L}_\mathcal{L} = \{ \mathcal{L}_\mathcal{L} = \{ \mathcal{L}_\mathcal{L} = \{ \mathcal{L}_\mathcal{L} = \{ \mathcal{L}_\mathcal{L} = \{ \mathcal{L}_\mathcal{L} = \{ \mathcal{L}_\mathcal{L} = \{ \mathcal{L}_\mathcal{L} = \{ \mathcal{L}_\mathcal{L} = \{ \mathcal{L}_\mathcal{L} = \{ \mathcal{L}_\mathcal{L} = \{ \mathcal{L}_\mathcal{L} = \{ \mathcal{L}_\mathcal{L} = \{ \mathcal{L}_\mathcal{L} = \{ \mathcal{L}_\mathcal{$ 

### ПРАКТИЧНА РОБОТА №15

Тема. Створення бази даних в середовищі СКБД Ms Access. Створення запитів. Мета. Навчитись створювати структуру таблиці (бази даних), модифікувати її, вводити дані в таблицю за допомогою програми Microsoft Access.

# ЗАВДАННЯ ДО РОБОТИ

База даних "Бібліотека" повинна містити дані про абонентів бібліотеки, каталоги книг бібліотеки, список ключових слів у книгах бібліотеки, відомість про видачу книг абонентам.

1. Завантажте програму для опрацювання бази даних Access. Розгляньте структуру вікна програми.

2. Створіть нову базу даних з іменем файлу - prak 15 у папці Access.

Розгляньте головне вікно БД. Які вкладки є у ньому? Випишіть їх

3. Активізуйте закладку Таблиці і перейдіть в режим Конструктора.

4. Створіть структуру таблиці Абоненти, вказавши ім'я поля та тип даних для нього а також не забудьте вказати розмір поля для текстових полів та формат поля для дати/час у вікні (таблиця 1).

Таблиця 1. Властивості полів таблиці Абоненти, які необхідно вказати.

| Ім'я поля                               | Властивість                       |
|-----------------------------------------|-----------------------------------|
| Номер абонента —                        | Розмір поля: довге ціле число     |
| Прізвище                                | Розмір поля: 15                   |
| $\mathbb{R}'$ м $\overline{\mathbb{R}}$ | Різмір поля: 15                   |
| По батькові                             | Розмір поля: 15                   |
| Телефон                                 | Розмір поля: 7                    |
| Домашня адреса                          | Розмір поля: 30                   |
| Дата народження                         | Формат поля: короткий формат дати |

- 5. Введіть записи (5-6) для таблиці Абоненти в режимі таблиці. Збережіть таблицю, надайте їй ім'я Абоненти.
- 6. Аналогічно створіть таблицю Каталог, згідно даних таблиці 2

| <u>1 AUJIHAH 2, DJIAVIHDUVII IIUJIID TAUJIHAI INATAJIUI,</u> |  |
|--------------------------------------------------------------|--|
| Властивість                                                  |  |
| Розмір поля: довге ціле число                                |  |
| Розмір поля: 15                                              |  |
| Розмір поля: 20                                              |  |
| Розмір поля: 15                                              |  |
| Розмір поля: 40                                              |  |
| Розмір поля: 80                                              |  |
| Розмір поля: ціле                                            |  |
| Розмір поля: 20                                              |  |
|                                                              |  |

**Таблиця 2.** Властивості полів таблиці **Каталог.**

7. Створіть аналогічно таблиці Ключові слова та Видача книг. Властивості встановіть, як у таблицях 3 та таблиці 4.

| Ім'я поля                                 | Властивість             |
|-------------------------------------------|-------------------------|
| $\mathbf{N}\mathbf{2}$ 3.II. $\mathbf{H}$ | Розмір поля: довге ціле |
| Номер книги                               | Розмір поля: ціле       |
| Ключове слово                             | Розмір поля: 40         |
| Номер сторінки                            | Розмір поля: ціле       |
| Пояснення                                 |                         |

**Таблиця 3.** Властивості полів таблиці **Ключові слова.**

**Таблиця 4.** Властивості полів таблиці **Видача книг.**

| Ім'я поля               | Властивість                       |
|-------------------------|-----------------------------------|
| Код видачі —            | Автонумерація                     |
| Номер абонента          | Розмір поля: довге ціле           |
| Номер книги             | Розмір поля: довге ціле           |
| Дата видачі             | Формат поля: короткий формат дати |
| Строк повернення        | Формат поля: короткий формат дати |
| Відмітка про повернення | Формат поля: так/ні               |

- 8. Тепер у вікні **база даних** при виборі об'єкту **Таблиці**, ви побачите створені вами таблиці *Абоненти*, *Каталог*, *Ключові слова* та *Видача*.
- 9. Створіть зв'язки між таблицями Абоненти, Каталог, Видача книг, Ключові слова, скориставшись стрічкою: *Знаряддя бази даних.*. Команда *Зв'язки.* Які типи зв'язків утворились між таблицями:

 $\_$  ,  $\_$  ,  $\_$  ,  $\_$  ,  $\_$  ,  $\_$  ,  $\_$  ,  $\_$  ,  $\_$  ,  $\_$  ,  $\_$  ,  $\_$  ,  $\_$  ,  $\_$  ,  $\_$  ,  $\_$  ,  $\_$  ,  $\_$  ,  $\_$  ,  $\_$  ,  $\_$  ,  $\_$  ,  $\_$  ,  $\_$  ,  $\_$  ,  $\_$  ,  $\_$  ,  $\_$  ,  $\_$  ,  $\_$  ,  $\_$  ,  $\_$  ,  $\_$  ,  $\_$  ,  $\_$  ,  $\_$  ,  $\_$  ,  $\overline{a_1}$  ,  $\overline{a_2}$  ,  $\overline{a_3}$  ,  $\overline{a_4}$  ,  $\overline{a_5}$  ,  $\overline{a_6}$  ,  $\overline{a_7}$  ,  $\overline{a_8}$  ,  $\overline{a_9}$  ,  $\overline{a_9}$  ,  $\overline{a_9}$  ,  $\overline{a_9}$  ,  $\overline{a_9}$  ,  $\overline{a_9}$  ,  $\overline{a_9}$  ,  $\overline{a_9}$  ,  $\overline{a_9}$  ,

- 10. Заповніть таблиці кількома даними (5-6)
- 11. Створіть запити на вибірку:
	- Інформацію про абонентів, книги, які вони брали в бібліотеці та повернули їх чи ні.
	- Інформацію про абонентів, книги, які ще читають та строки повернення.
- 12. Запити збережіть.
- 13. Закрийте файл та програму.

# КОНТРОЛЬНІ ЗАПИТАННЯ

 $\overline{a}$  , and the contribution of the contribution of the contribution of the contribution of the contribution of the contribution of the contribution of the contribution of the contribution of the contribution of the co

 $\_$  , and the set of the set of the set of the set of the set of the set of the set of the set of the set of the set of the set of the set of the set of the set of the set of the set of the set of the set of the set of th

 $\overline{\phantom{a}}$  , and the contribution of the contribution of the contribution of the contribution of the contribution of the contribution of the contribution of the contribution of the contribution of the contribution of the

 $\_$  ,  $\_$  ,  $\_$  ,  $\_$  ,  $\_$  ,  $\_$  ,  $\_$  ,  $\_$  ,  $\_$  ,  $\_$  ,  $\_$  ,  $\_$  ,  $\_$  ,  $\_$  ,  $\_$  ,  $\_$  ,  $\_$  ,  $\_$  ,  $\_$  ,  $\_$  ,  $\_$  ,  $\_$  ,  $\_$  ,  $\_$  ,  $\_$  ,  $\_$  ,  $\_$  ,  $\_$  ,  $\_$  ,  $\_$  ,  $\_$  ,  $\_$  ,  $\_$  ,  $\_$  ,  $\_$  ,  $\_$  ,  $\_$  ,

 $\_$  , and the contribution of the contribution of  $\mathcal{L}_1$  , and the contribution of  $\mathcal{L}_2$  , and  $\mathcal{L}_3$ 

 $\overline{a}$  , and the contribution of the contribution of the contribution of the contribution of the contribution of the contribution of the contribution of the contribution of the contribution of the contribution of the co

 $\overline{a_1}$  ,  $\overline{a_2}$  ,  $\overline{a_3}$  ,  $\overline{a_4}$  ,  $\overline{a_5}$  ,  $\overline{a_6}$  ,  $\overline{a_7}$  ,  $\overline{a_8}$  ,  $\overline{a_9}$  ,  $\overline{a_9}$  ,  $\overline{a_9}$  ,  $\overline{a_9}$  ,  $\overline{a_9}$  ,  $\overline{a_9}$  ,  $\overline{a_9}$  ,  $\overline{a_9}$  ,  $\overline{a_9}$  ,

 $\mathcal{L}_\text{max}$  , and the contribution of the contribution of the contribution of the contribution of the contribution of the contribution of the contribution of the contribution of the contribution of the contribution of t

 $\overline{a}$  , and the contribution of the contribution of the contribution of the contribution of the contribution of the contribution of the contribution of the contribution of the contribution of the contribution of the co

1. Дайте означення поняття бази даних. \_\_\_\_\_\_\_\_\_\_\_\_\_\_\_\_\_\_\_\_\_\_\_\_\_\_\_\_

2. Дайте означення СУБД?

3. Які об'єкти може мати база даних? \_\_\_\_\_\_\_\_\_\_\_\_\_\_\_\_\_\_\_\_\_\_\_\_\_\_\_\_\_\_\_\_\_

- 4. Як ще називають рядки в таблицях реляційних баз даних? \_\_\_\_\_\_\_\_\_\_\_\_\_\_\_\_\_\_\_\_\_\_
- 5. Як ще називають стовпці в таблицях реляційних баз даних? \_\_\_\_\_\_\_\_\_\_\_\_\_\_\_\_\_\_\_\_
- 6. Для чого створюють запити?

#### **ПРАКТИЧНА РОБОТА №16**

Тема. HTML. Розробка веб-сайту.

Мета. Навчитись створювати прості web-сторінки та надавати їм форматованого вигляду, використовуючи для цього основні команди мови *HTML.*

#### ЗАВДАННЯ ДО РОБОТИ

*1.* Відкрийте редактор *NotePad*.

2. Створіть за допомогою текстового редактора *html-файл* з особистими даними про себе.

Текст повинен мати заголовок, складатися з декількох абзаців, мати коментарі. *Який тег використовується для введення заголовного тексту різного розміру ?\_\_\_\_\_\_\_\_\_\_\_\_\_\_\_\_\_\_\_\_\_\_\_\_\_\_\_\_\_\_\_\_\_\_\_\_\_\_\_\_\_\_\_\_\_\_\_\_\_\_\_\_\_\_\_\_\_\_\_\_\_\_\_\_\_\_\_\_\_*

*\_\_\_\_\_\_\_\_\_\_\_\_\_\_\_\_\_\_\_\_\_\_\_\_\_\_\_\_\_\_\_\_\_\_\_\_\_\_\_\_\_\_\_\_\_\_\_\_\_\_\_\_\_\_\_\_\_\_\_\_\_\_\_\_\_\_\_\_\_\_*

3. Задайте назву вікна *web*-сторінки. *Який тег це робить*?\_\_\_\_\_\_\_\_\_\_\_\_\_\_\_\_\_\_\_\_

 $<$ HEAD $>$ 

<TITLE>Особисті данні</TITLE>

 $<$ /HEAD>

 $<$ BODY $>$ 

Я Іван Іванович Іваненко.

Народився 12 квітня 199...р. у м.Борщів.

В 200... році закінчив школу №... м.Борщів.

Зараз навчаюсь у Борщівському агротехнічному коледжі на відділенні:….

Моя адреса:

 $<$ /BODY>

 $<$ /HTMI $>$ 

4. Збережіть його під назвою *prak\_16.html* у папці Web.

5. Виконайте форматування тексту*.* Застосуйте у тексті різні накреслення літер (жирний, курсив, підкреслений).

6. Задайте заголовок "Моя перша сторінка". Відцентруйте та виокремте від іншого тексту порожнім рядком.

Кожний абзац розташуйте з нового рядка.

<HTML> <!--Це файл filel.htm -->

У кінці всього тексту вставте риску.

7. Поекспериментуйте з тегами форматування тексту. Використайте якнайбільше тегів форматування і надайте своїй сторінці якнайкращого вигляду.

8. Вставте таблицю з назвами дисциплін та оцінками:

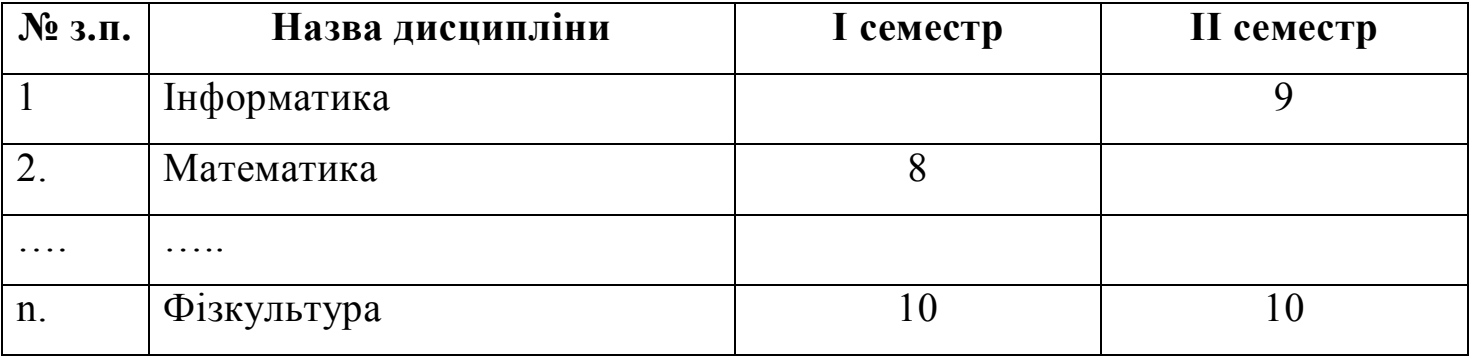

9. Перегляньте цей файл за допомогою браузера і поекспериментуйте з розмірами вікна, в якому демонструється документ.

10. Удоскональте свою web-сторінку та додайте до тексту список (нумерований) своїх уподобань.

11. Вставте фотографію коледжу та розмістіть її по центру сторінки.

12. Проведіть на сторінці лінії різної ширини, довжини та кольорів. Як це 

13. Створіть маркований список своїх найкращих друзів

Якими тегами при цьому користуєтесь?

14. Збережіть файл на диску і перегляньте його у браузері.

# КОНТРОЛЬНІ ЗАПИТАННЯ

Що таке web-документ?  $1<sub>1</sub>$ 

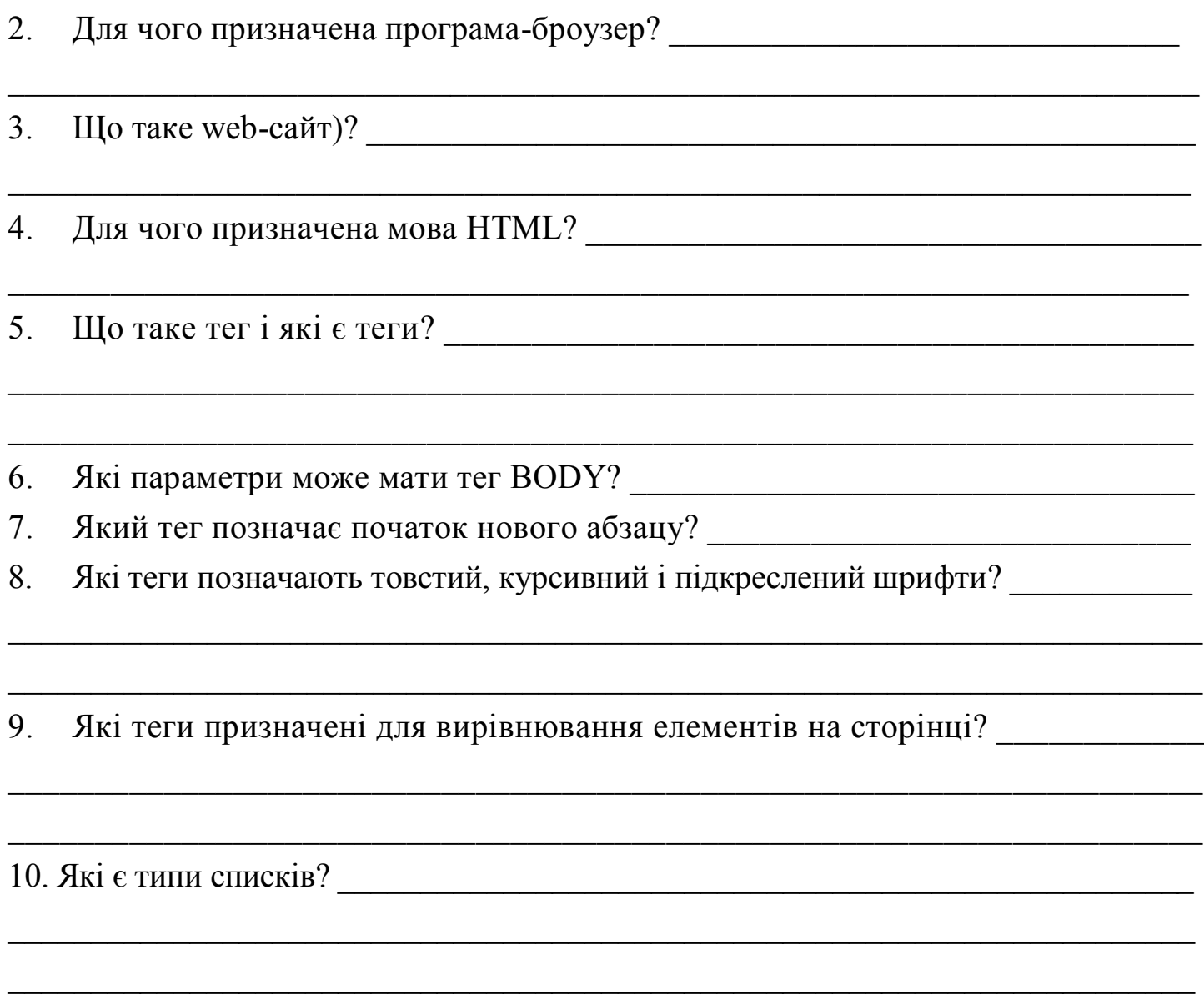

#### **ПРАКТИЧНА РОБОТА №17**

Тема. Спільна робота із документом. Розробка колективного проекту.

Мета. Навчитись працювати в команді, виконувати різні завдання одного проекту.

#### ЗАВДАННЯ ДО РОБОТИ

Розробіть спільний проект на одну із тем: "Наша група", "Моя майбутня професія", "Наш коледж", або оберіть власний проект. Який проект ви обрали \_\_\_\_\_\_\_\_\_\_\_\_\_\_\_\_\_\_\_\_\_\_\_\_\_\_\_\_\_\_\_\_\_\_\_\_\_\_\_\_\_\_\_\_\_\_\_\_

#### *Для створення проекту*:

- 1. Об'єднайтесь у групи 3-4 чол.
- 2. Обговоріть у групі тематику проекту, його структуру, складіть план розробки проекту, розподіліть ролі учасників проекту.

3. Підготуйте колективно різні складові проекту - плакати, буклети, календарі, текстові документи, листівки, презентації, публікації тощо, використовуючи для їх підготовки програмне забезпечення, що вивчали в курсі інформатики.

4. Створіть засобами Документи Google спільний ресурс, де розмістіть складові проекту.

5. Перегляньте розроблені документи та внесіть у них свої корективи, обговоріть результати робіт, сплануйте колективний захист проекту, використавши засоби комунікацій для організації колективної роботи в групі.

6. Збережіть проект у спільній папці.

7. Презентуйте свій проект своїм одногрупникам.

# КОНТРОЛЬНІ ЗАПИТАННЯ

 $1_{-}$ Поясніть, у чому суть спільного використання документів.

2. Назвіть програмні засоби, які можна використати для колективної роботи над проектом. Охарактеризуйте їх можливості для комунікації учасників.

Опишіть можливості служби Документи Google для організації  $3<sub>1</sub>$ спільної роботи з документами.

4. Файли яких типів можна створювати і розміщувати в Документи 

5. У чому може полягати спільна робота над документом чи проектом?